# **Digital Video Recorder**

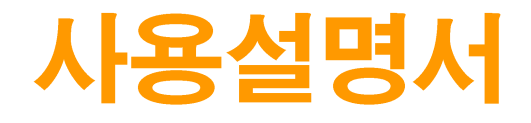

# 저희 제품을 이용해 주셔서 감사합니다

- 1. 본 설명서는 Analog/ AH/ TVI Hybrid DVR(Digital Video Recorder) 의 사용설명서입니다.
- 2. 본 사용설명서에는 DVR의 제품소개와 특징, 설치방법, 운용, 구성 방법 등 필요한 제반 사항 등을 사용자가 알기 쉽도록 구성되어 있습 니다. 사용자께서는 반드시 본 사용설명서를 숙독하시어 바르게 사용하여 주시기 바랍니다.
- 3. 본 사용설명서에 기재된 내용은 제품의 사양 변경 및 기능 향상 등으 로 사전 예고 없이 변경될 수 있음을 알려드립니다.
- 4. 본 사용설명서는 사전 동의 없이 무단 복제할 수 없으며 이를 위반하 는 경우에는 저작권 침해 등의 사유로 처벌 받을 수 있습니다.
- 5. 본 사용설명서의 내용 중에 잘못된 부분이나 불충분한 내용이 있으 면 고객지원센터로 연락해 주시기 바랍니다.

# 목차

# 1장. 제품 소개

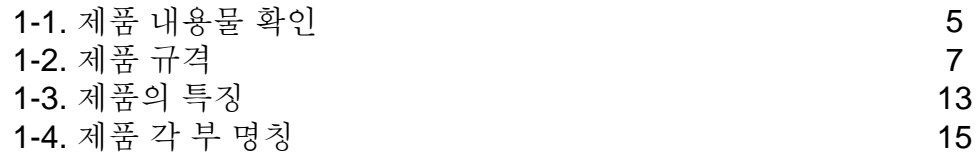

#### **2 .**

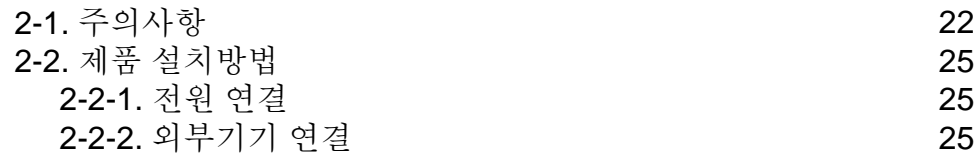

#### **3 .**

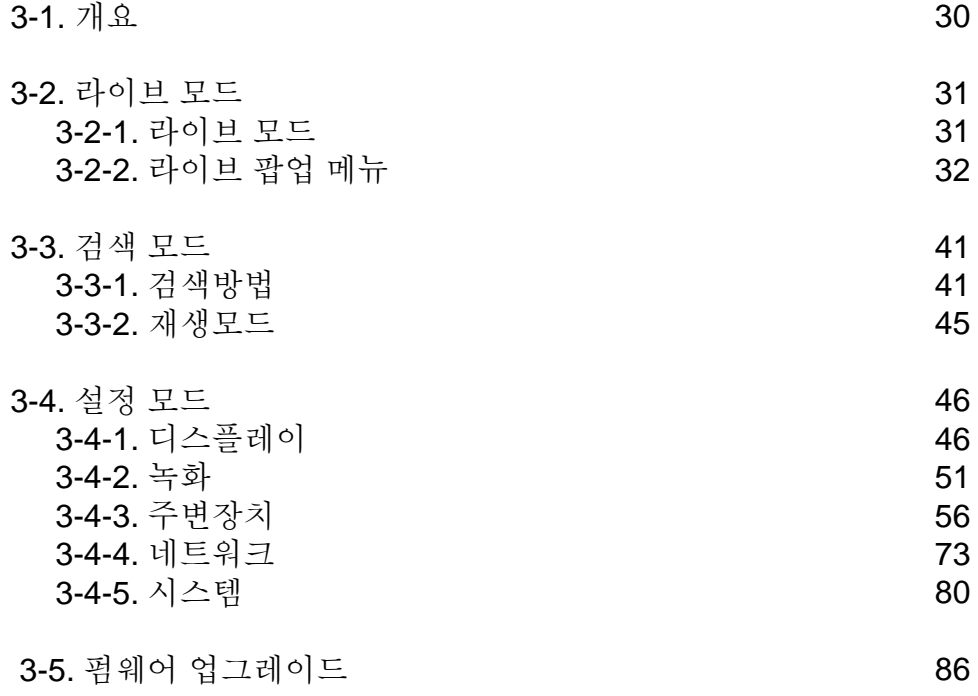

# 목 차

# 문제해결

88

# 1-1. 제품 내용물

본 제품의 포장을 제거한 후 아래의 내용물이 빠짐없이 들어있는지 확 인하시기 바랍니다.

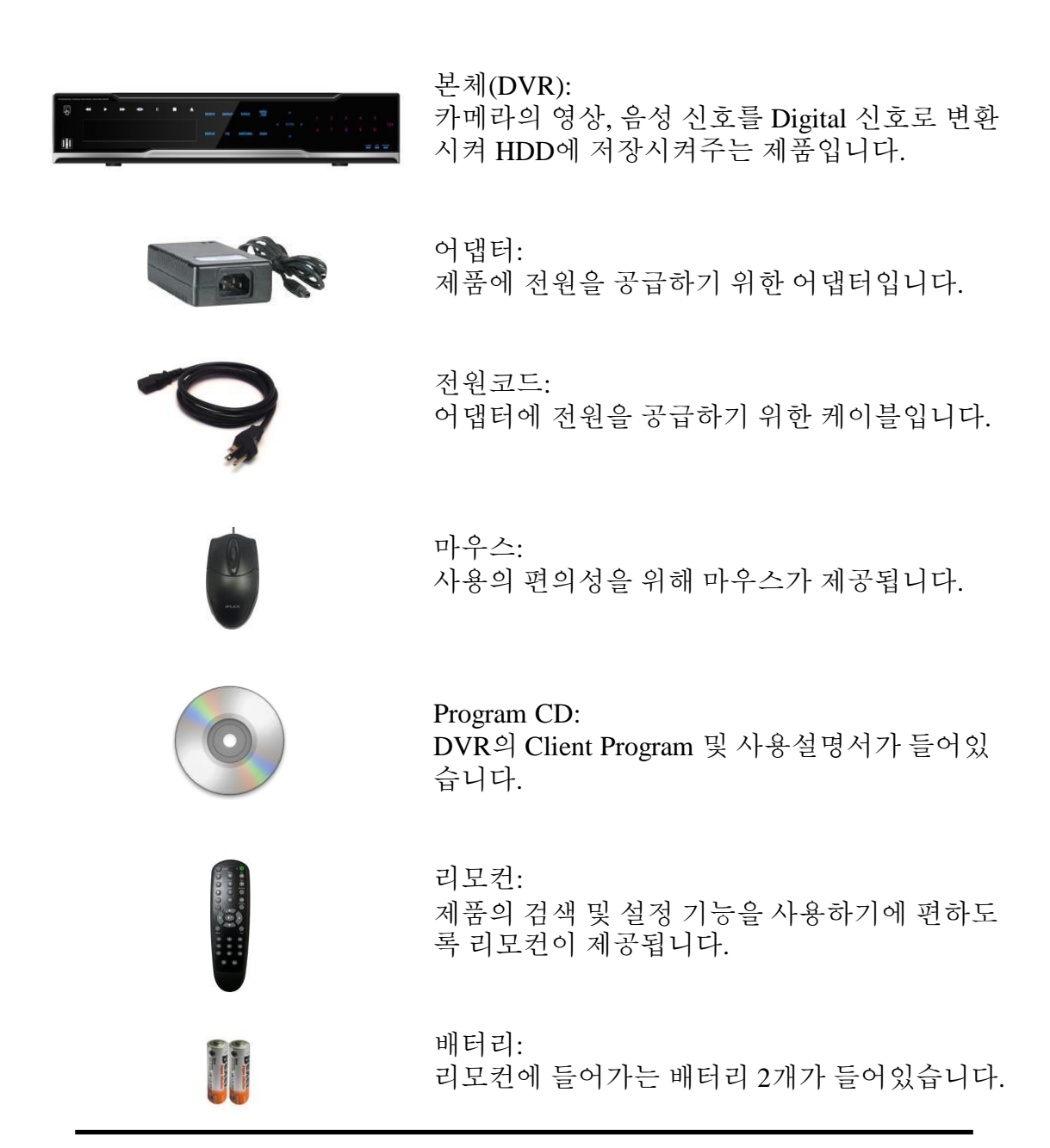

# $\overline{)$  1-2. 제품 규격

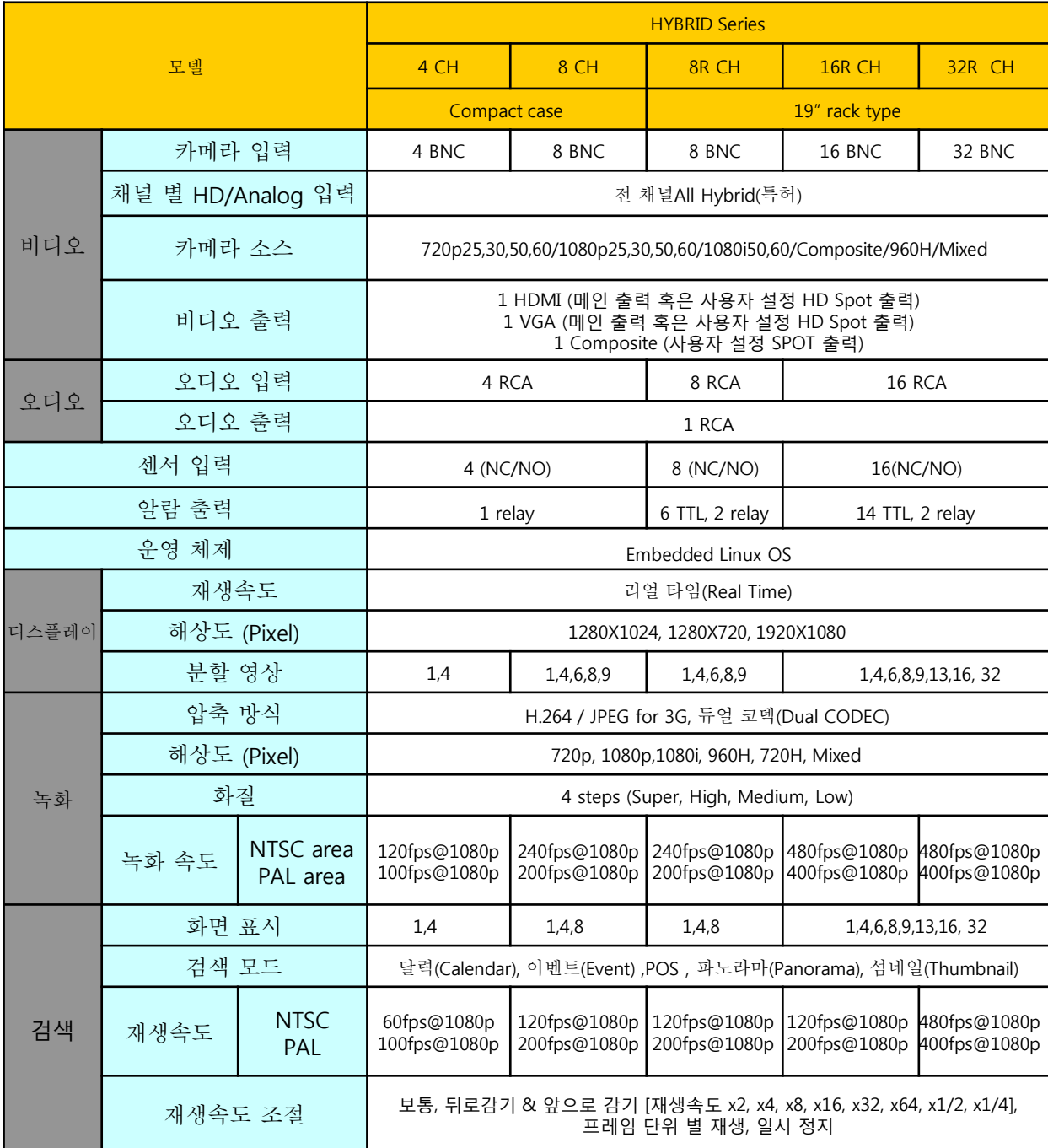

# $\overline{)$  1-2. 제품 규격

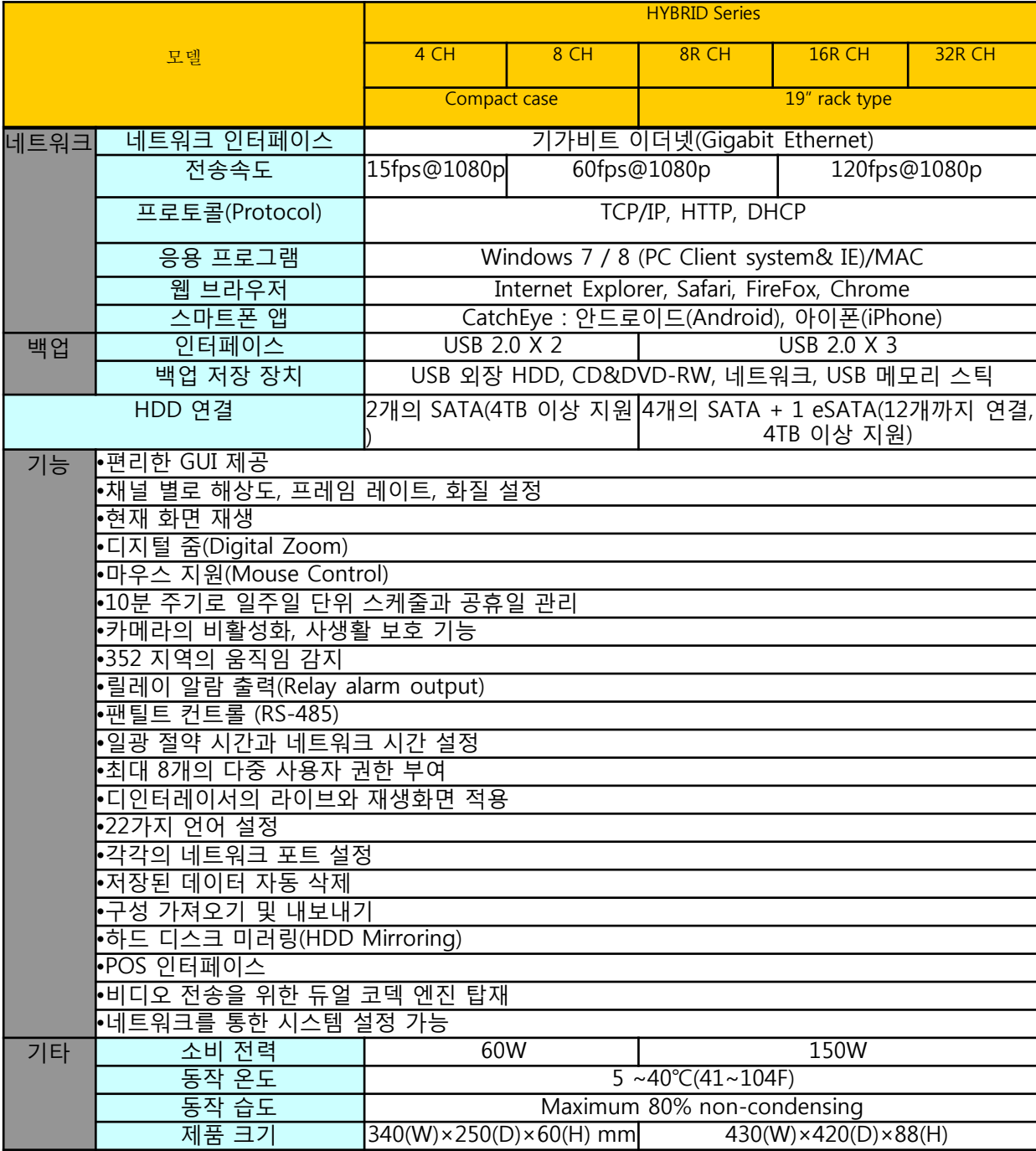

# 1-3 제품의 특징

#### **1) Full HD Hybrid**

고품질의 HD와 FULL HD의 영상 녹화는 물론, real HD(1920X1080) 해상도로 선명하고 또렷한 영상을 보여줌으로서, 최적화된 보안 레벨을 제공합니다. 전 채널 입력 단자의 영상 자동 인식 기능으로 아날로그, 960H,TVI, AHD를 혼 용 하여 사용할 수 있습니다. (국내, 독일 특허 출원)

#### **2)**

임베디드 하드웨어와 소프트웨어 (Embedded system) 설계로 범용 PC 제품보다 높은 제품 신뢰성을 유지합니다.

#### **3)**

조작버튼을 기존 VCR과 유사하게 배치하여 사용자가 편리하게 사용할 수 있 도록 하였으며 조작방법이 매우 간편하여 사용자가 쉽게 익힐 수 있습니다.

#### **4) (Pentaplex System)**

펜타플렉스 시스템은 라이브, 녹화, 재생, 백업, 네트워크의 다섯가지 기능을 동 시에 지원하게 합니다.

#### **5)**

사용자 환경에 적합한 녹화 설정을 프레임 속도, 해상도, 녹화되는 영상 화질을 개별적으로 설정 할 수 있습니다.

#### **6)**

전용선이나 인터넷망을 이용하여 원격지에서 인터넷 웹브라우저 또는 전용 Cl ient 프로그램을 윈도우 PC나 Mac에 설치하여 녹화 영상을 검색하거나 감시 할 수 있습니다.

#### **7)**

USB 메모리를 이용한 간편한 백업기능을 제공합니다. Rack 타입의 모델의 경 우 별도의 ODD 를 장착하여 CD나 DVD로 백업 할 수 있습니다.

#### **8)**

전 채널의 음성 입력을 동시에 녹음할 수 있습니다. 음성을 들으면서 도 라이브 감시와 재생이 가능 합니다.

#### **9)**

요일, 시간대에 따른 스케줄 녹화, 센서 및 움직임 감지에 의한 이벤트 녹화가 가능하여 무인감시가 가능하도록 사용의 편의성을 높였습니다. 수동, 이벤트, 예약 녹화의 프레임 속도를 다르게 설정할 수 있어 사용자 설정에 의해 저장 시 간을 최적화할 수 있습니다.

#### **10)**

다양한 센서 입력과 접점 출력 제어 등으로 종합적인 보안시스템을 사용할 수 있습니다.

감시나 녹화, 재생시의 상태(날짜,시간,녹화방식,녹화 프레임 수,HDD 용량 등 등)를 알기쉽게 나타내어 사용자의 편리성을 높였습니다.

#### **12) P/T/Z**

RS485 통신 칩을 내장하여 다양한 P/T/Z 카메라를 연결할 수 있습니다.

#### **13)**

비디오 전송 엔진을 탑재하여 녹화설정과는 별도로 일정한 전송 속도를 유지 합니다.(CIF 기준으로 최대 120fps)

#### **14)**

인터넷 브라우저로 비디오 감시와 비디오 재생, 그리고 팬틸트 카메라 제어를 할 수 있습니다.

#### **15) S.M.A.R.T**

제품에 장착된 하드디스크의 상태를 체크하여 HDD 교환 시기를 알려주므로 보다 안정적으로 제품을 사용할 수 있습니다.

#### **16)**

기본적으로 다중 언어를 지원하며, 원하는 언어를 선택할 수 있습니다.

#### 17) 하드디스크 미러링 기능

하나 이상의 하드디스크를 장착할 경우, 미러링 기능으로 최대 내결함성 백업 을 위한 하드디스크로 사용할 수 있습니다.

#### **18)**

스팟 출력은 다른 장소에서 비디오 채널을 순차적으로 감시할 수 있습니다.

#### **19) LED**

전면부의 LED 터치 스위치로 시스템을 사용할 수 있습니다.

#### **20) (POS )**

POS와 ATM을 연결하여 시스템을 사용할 수 있습니다.

#### **21) HD Spot**

VGA와 HDMI중 하나를 HD spot에 연결하여 사용할 수 있습니다.

1-4 제품 각 부 명칭

#### **[ ]**

**<4**채널**, 8**채널**>**

![](_page_9_Picture_4.jpeg)

1**. USB 포트 :** 마우스 또는 USB 저장 장치를 연결합니다. USB 장치를 올바르게 연결하여 주십시오.

#### **2.**

전원 : 파란색. 제품이 동작 중임을 알려줍니다. 녹 화 : 적색. 녹화 가 진행 중임을 알려줍니다. 네트워 크 : 녹색. 네트워크가 연결됨을 알려줍니다.

#### 3. **리모컨 센서(IR 수신부):** 리모컨 신호를 받아들이는 부분입니다.

#### **4.**

1) 메뉴(MENU) : 라이브 모드에서 설정모드로 전환할 수 있는 메뉴창이 나타납 니다.

2) 검색(SEARCH) : 라이브 모드에서 검색 모드로 전환됩니다.

3)백업(BACKUP) : 라이브 모드에서 백업 모드로 전환됩니다.

5**. 숫자 버튼 :** 라이브와 검색 모드에서 해당 채널을 전체 화면으로 전환합니다.

### [전면 부]

**< 32**채널**>**

![](_page_10_Figure_3.jpeg)

- 1. USB **포트** : 마우스 또는 USB 저장 장치를 연결합니다. USB 장치를 올바르게 연결하여 주십시오.
- 2. **백업 장치** : CD-RW, DVD-RW 등의 다양한 백업장치를 사용할 수 있습니다. (선택 사양)
- 3. 리모컨 센서(IR 수신부) : 리모컨 신호를 받아들이는 부분입니다.
- **4.**

전원 : 파란색. 제품이 동작 중임을 알려줍니다. 녹 화 : 적색. 녹화 가 진행 중임을 알려줍니다. 네트워 크 : 녹색. 네트워크가 연결됨을 알려줍니다.

- 5. <br  $\bigoplus$  **HE**: 라이브와 검색 모드에서 해당 채널을 전체 화면으로 전환합니다.
- **6.** 
	- 1) 메뉴/나가기(MENU/EXIT) : 라이브 모드에서 설정모드로 전환할 수 있는 메뉴창이 나타납니다.
	- 2) 검색(SEARCH) : 라이브 모드에서 검색 모드로 전환됩니다.
	- 3) 백업(BACKUP) : 라이브 모드에서 백업 모드로 전환됩니다.
	- 4) 디스플레이(DISPLAY) : 순차적으로 1에서 32 분할 화면까지 전환됩 니다. 라이브 모드와 재생 모드에서 사용할 수 있습니다.
	- 5) 스위칭(SWITCHING) : 20 분할 화면을 제외한 분할 모드로 전환됩니 다.
	- 6) 줌(ZOOM) : 디지털 줌 모드로 전환됩니다.
	- 7) 팬틸트(PTZ) : 라이브모드에서 팬틸트 모드로 전환됩니다.
- **7. 재생 버튼 :** 녹화된 영상을 재생할 때 사용합니다. 라이브 모드에서 재생버튼 을 누르게 되면, 자동으로 현재 화면 재생 모드로 전환됩니다. 정지 버튼을 누 르면 현재 화면 재생 모드에서 라이브 모드로 전환됩니다.

# 2장. 설치방법 및 주의사항

# 2-1 주의사항

- 직사광선이 들어오는 곳이나 난방기구 등 열이 나는 곳을 피해 주세요. 제 품 내부의 온도가 올라가면 화재 및 제품고장의 원인이 될 수 있습니다.
- 제품 위에 화병, 화분, 컵, 화장품, 약물, 물 등이 차있는 용기를 놓지 마세 요. (화재, 감전의 원인이나 낙하로 인한 부상의 원인이 됩니다.)
- 통풍구멍 등으로 금속류(동전,머리핀, 쇠붙이 등)나 타기 쉬운 이물질(성냥, 종이 등)을 집어넣거나 떨어뜨리지 마세요. (화재, 감전의 제품고장의 원인 이 됩니다.)
- 무거운 물건을 올리지 마세요. (넘어지거나 떨어져서 부상의 원인이 됩니 다.)
- 전원 어댑터 잭이 흔들리지 않도록 확실히 꽂아 주세요. (접속이 불완전한 경우에는 제품이 정상적으로 동작하지 않거나 화재의 원인이 됩니다.)
- 천둥, 번개가 칠 때에는 안테나, 어댑터 잭을 빼주세요. (화재 및 제품 손상 의 원인이 될 수 있습니다.)
- 제품 표면은 마른 수건으로 가볍게 닦아 주세요. 화학약품이나 세척제 등은 표면을 변질시키고 칠을 벗겨지게 하므로 절대 사용하지 마세요.
- 전원 플러그를 동시에 꽂아 사용하지 마세요. (감전의 위험이 있습니다.)
- 연기가 나거나 이상한 냄새가 날 때는 사용을 중단하세요. 이때는 곧바로 전원을 끄고 플러그를 뺀 후 서비스 센터에 연락을 해 주세요. (그대로 사용 하면 화재, 감전의 원인이 됩니다.)
- 전원 코드 부분을 잡아당겨 빼지 마세요. (코드 부분이 파손될 경우 화재 및 감전의 원인이 됩니다.)
- 젖은 손으로 전원 플러그를 꽂거나 빼지 마세요. (감전의 위험이 있습니다.)
- 전원선을 꼬이지 않게 하세요. (화재 및 감전 사고의 원인이 됩니다.)
- 전용 어댑터를 사용하세요. (부적절한 사용은 감전 및 화재가 날 수 있습니 다.)
- 비바람에 노출된 장소 또는 물이 튀는 곳에 설치하지 마세요. (감전, 화재, 변형의 우려가 있습니다.)
- 화기는 멀리하세요. (화재의 위험이 있습니다.)
- 임의로 제품을 분해하거나 개조하지 마세요. (고장과 감전의 원인이 됩니 다.)
- 가연성 스프레이 등 인화성 유발 물질을 제품 옆에 놓지 마세요. (화재의 위 험이 있습니다.)
- 먼지가 많은 장소에 설치하지 마세요. (화재의 위험이 있습니다.)
- 흔들리는 선반 위나 경사진 장소 등 불안정한 장소 및 진동이 심한 곳에는 설치하지 마세요. (떨어지거나 뒤집혀서 다칠 수 있습니다.)
- 전원 코드 위에 무거운 것을 놓거나 코드가 기기 밑에 깔려 눌리지 않도록 하세요. (화재, 감전의 원인이 됩니다.)
- 멀티 콘센트 사용시 여러 기기를 동시에 사용하지 마세요. (콘센트의 이상 발열로 인한 화재의 원인이 됩니다.)
- 전원 플러그 핀 부위 또는 콘센트에 먼지 등이 묻었을 때에는 깨끗하게 닦 아주세요. (화재의 원인이 될 수 있습니다.)
- 전원코드나 플러그를 손상시키거나 가공하거나 무리하게 구부리거나 비틀거 나 잡아 당기거나 틈 사이에 끼우거나 가열하지 마세요. 콘센트 끼우는 부분 이 헐거울 때는 사용하지 마세요. (화재, 감전의 원인이 됩니다.)
- 제품을 떨어뜨리거나 충격을 주지 마세요. (사람이 다치거나 제품 고장의 원 인이 될 수 있습니다.)
- 젖은 손으로 전원 어댑터나 신호 처리기를 만지지 마세요. (감전의 원인이 됩 니다.)
- 제품의 통풍구 가까이 물건을 두지 마세요. (화재의 위험이 있습니다.)
- 배터리를 정확한 Type으로 교체하지 않을 경우 폭발의 위험이 있습니다.
- 다 사용한 배터리는 다른 쓰레기들과 분리해서 배출해 주세요.
- 배터리를 뺄 경우는 어린이가 배터리를 잘못하여 먹지 않도록 해주세요. 배 터리는 유아의 손이 닿지 않는 곳에 두세요. (만일 어린이가 먹은 경우에는 즉시 의사와 상담하세요.)

#### **Note :**

This equipment has been tested and found to comply with the limits for a Class A digi tal device, pursuant to part 15 of the FCC Rules. These limits are designed to provid e reasonable protection against harmful interference when the equipment is operate d in a commercial environment. This equipment generates, uses and can radiate ra dio frequency energy and, if not installed and used in accordance with the instruction manual, may cause harmful interference to radio communications.

Operation of this equipment in a residential area is likely to cause harmful interferenc e in which case the user will be required to correct the interference at his own expen se. Changes or modifications to this equipment may cause harmful interference unle ss the modifications are expressly approved in the instruction manual. The user coul d lose the authority to operate this equipment if an unauthorized change or modificati on is made.

This device complies with the part 15 of the FCC Rules. Operation is subject to the foll owing two conditions : (1) this device may not cause harmful interference, and (2) this device must accept any interference received, including interference that may cause undesired operations.

#### **FCC Warning :**

This equipment may generate or use radio frequency energy. Changes or modificatio ns to this equipment may cause harmful interference unless the modifications are ex pressly approved in the instruction manual. The user could lose the authority to oper ate this equipment if an unauthorized change or modification is made.

**CE Warning :** This is a Class A product. In a domestic environment this may cause rad io interference in which case the user may be required to take adequate measures.

This product has obtained EMI registration.

![](_page_13_Picture_9.jpeg)

본 기기는 전자파 적합 등록을 마친 제품입니다.

# 2-2. 제품 설치 방법

본 제품은 카메라와 모니터를 기본으로 구성할 수 있으며 필요에 따라서 센 서, 마이크, 스피커, 검색용 PC 등을 연결하여 사용할 수 있습니다.

2-2-1. 전원 연결

1) 제품 후면부의 어댑터 단자에 전원케이블을 연결합니다.

2) 본 제품의 입력전원은 AC 110V/220V(Free Voltage)이며, 50Hz/60Hz 겸 용입니다.

 반드시 제품 사용설명서에 명기된 정격전압에서 동작시키세요. 정격전압 이상의 전원을 공급하면 제품이 파손될 우려가 있으니 주의하셔야 합니다.

#### 2-2-2. 외부기기 연결**<4CH>**

- ◆ 반드시 제품의 전워을 끈 상태에서 접속하세요.
- 접속하는 제품의 사용설명서를 반드시 읽어 보세요.

### 1) 영상/음성 단자의 외부기기 연결방법

![](_page_14_Figure_11.jpeg)

- 카메라를 VIDEO IN에 채널별로 연결합니다.
- 마이크(AMP)를 AUDIO IN에 채널별로 연결합니다.
- VGA또는 HDMI VIDEO OUT을 모니터의 VIDEO IN에 연결합니다.
- AUDIO OUT을 모니터의 AUDIO IN에 연결합니다.
- SPOT단자는 CRT모니터에 연결합니다.

카메라 연결 주의 사항

모든 DVR 제품은 NTSC과 PAL 방식을 혼용하여 사용할 수 없습니다.

1. 카메라 방식의 NTSC / PAL 을 확인합니다

NTSC : 30fps, 60fps PAL : 25fps, 50fps

• DVR 설정에서 주변장치의 카메라를 통해 감지된 카메라 방식을 확인 할 수 있습니다.

![](_page_15_Picture_217.jpeg)

\* 위의 그림은 1080P 30fps (NTSC) 카메라가 연결된 것을 보여줍니다.

- 2. 사용하고자 하는 카메라 방식으로 카메라 본체에서 fps를 조정합니다.
- 카메라에서는 fps으로 NTSC / PAL 방식을 선택할 수 있습니다. (본 DV R은 카메라의 fps 수동 설정을 지원하지 않습니다.)
- 자세한 설정방법은 사용하는 카메라의 사용설명서를 참조하세요.

- 센서단자는 입력 1채널, 출력 1채널로 되어있습니다.
- 아래의 그림과 같이, 센서의 입력부에 SIGNAL선을 , GND선은 GND단자 에 연결하면 됩니다.
- 제품의 센서 IN 단자는 N.O(Normal Open), N.C(Normal Close) 방식으로 작동합니다.
- 센서의 출력을 확인하여 정확히 설정하세요.

\*N.O(Normal Open), N.C(Normal Close) 란? Sensor의 접점방식을 나타내는 용어입니다.

![](_page_16_Picture_354.jpeg)

• SENSOR IN / OUT 단자의 외부기기 연결 방법

![](_page_16_Figure_9.jpeg)

#### **SENSOR IN** : 외부센서 연결

센서 IN단자는 각각 신호단자와 GND로 이루어져 있으며 신호선과 GND 사 이에는 5V의 전압차가 있습니다. 센서 IN의 TYPE이 N/O 일 경우 이 신호선 과 GND단자간의 전압차가 0V로 떨어지면(Short) DVR에서는 센서가 동작하 는 것으로 보고 설정에 의하여 녹화를 시작합니다.

#### **SENSOR OUT** : : 외부기기 연결

1개의 센서 OUT단자는 전원이 공급되지 않고 릴레이에 의한 ON/OFF 기능 만 수행합니다. 평상시에는 신호선과 GND사이는 OPEN되어있다가 DVR이 Output 기능을 실행하면 Short되는 방식으로 동작합니다.

#### **3) PC**

제품을 LAN을 이용하여 PC와 연결할 수 있습니다.

- LAN Cable을 이용한 연결방법 DVR과 PC를 바로 연결할 경우에는 크로스 케이블(Cross Cable) 을, HUB 를 사용하여 연결 할 경우에는 다이렉트 케이블(Direct Cable)을 사용 하여 연결합니다.
- ◆ Hub : LAN을 구성할 때 한 사무실이나 가까운 거리에 있는 장비들을 케이 블을 사용하여 연결해 주는 장치입니다.
- ◆ 다이렉트 케이블(Direct Cable) : LAN 구성 시 Hub등을 통해 장비들간의 통신을 위해 사용되는 표준 UTP 케이블입니다.
- 크로스 케이블(Cross Cable) : LAN 구성 시 Hub등의 연결장치를 쓰지 않 고 장비들간의 직접 통신을 위해 표준 UTP 케이블의 내선 배열을 바꿔놓은 케이블입니다.

![](_page_17_Figure_7.jpeg)

### **4) PAN/TILT**

PAN/TILT 카메라를 사용하는 경우에 그림과 같이 PAN/TILT 드라이브를 제 품과 연결시킵니다.

![](_page_18_Figure_3.jpeg)

#### **5)**

제품에 HDD를 장착하기 위해서는 제품에 연결된 전원을 제거 후 제품의 Top cover를 열고 제품내부에 장착된 하드디스크용 브라켓에 HDD를 장착후 케이 블을 연결합니다.

# 3장. 사용방법

# **3-1. General Usage Information**

DVR 제품은 마우스 혹은 리모컨으로 조정되며 아래의 4개의 모드가 있습니 다.

**라이브 모드** – 주 화면 혹은 기본 모드이며, 이 모드에서 모든 카메라를 실시 간으로 볼 수 있으며, 카메라 상태와 여러 다른 장비 상태등도 알 수 있습니 다. 라이브 모드에서 프론트 전면 부의 메뉴버튼이나 마우스 오른쪽 버튼을 클 릭하면 각 메뉴로 진입할 수 있습니다.

설정 모드 – 사용자는 이 모드에서 녹화 및 재생, 백업등과 같은 DVR의 모든 세팅을 할 수 있습니다.

**검색 모드** – 검색 모드에서는 사용자가 녹화된 파일들을 여러 검색 방법에 의 하여 찾고 재생할 수 있도록 합니다

**백업 모드** – 백업 모드에서는 사용자가 워하는 시간 대의 파일을 워하는 미디 어에 백업할 수 있도록 해줍니다. (ex. CD, DVD, USB 백업, Remote Client Software 등.)

권한 관리 – 본 DVR 시스템은 이 제품의 무단 사용을 방지하기 위해 사용자 ID 및 비밀번호를 설정 합니다. 본 제품은 아래 그림과 같이 설정된 ID와 비밀번 호를 입력한 후 사용 가능합니다. (공장 출하 시 비밀번호는 없습니다. 시스템 의 사용자 권한 메뉴에서 비밀번호를 설정하시기 바랍니다.)

시스템 관리자가 DVR의 특정기능이나 설정 권한 을 부여하여, ID 마다 허용 접 근을 차별화여 관리 할 수 있습니다.

![](_page_19_Figure_10.jpeg)

# 3-2 라이브 모드

제품의 전면 부와 마우스, 리모컨을 사용하여 화면 분할 1,4,6,8,9,12,16,32 과 자동 화면 순차 전환, 팬틸트 제어, 환경 설정 등 다른 모드로 진입할 수 있습니 다.

![](_page_20_Picture_3.jpeg)

### **3-2-1.**

#### **1)**

각 채널에는 아래와 같은 아이콘들이 생성되어 현재 설정 상태나 기능을 표 시합니다.

![](_page_20_Picture_190.jpeg)

#### **2)**

라이브 모드의 화면 아래에 위치한 정보 막대에서 간단한 정보와 간편하게 메 뉴에 진입할 수 있습니다.

> $\frac{1}{2013/11/19}$   $\frac{1}{209:32:42}$  $\Box$   $\bigcirc$   $\Box$  50%

![](_page_21_Picture_138.jpeg)

마우스 오른쪽 버튼을 클릭하면 아래와 같은 팝업 메뉴가 나타납니다. 이를 이용하여 필요한 기능이나 메뉴로 빠르게 이동할 수 있습니다. 모든 권한이 제한되었을 경우 접근 가능한 일부 메뉴만 나타납니다.

#### **3-2-2.**

#### 1) 설정 : 3-4 참조

#### **2)**

라이브 화면의 분할 모드를 변경합니다. 제품의 영상 채널 수에 따라 분할 모드 가 지원됩니다.

■ ■ ■ ■ ■ ■ ■ ■ ■ ■ ■ ■ ■ ■ 1 2 3 4 5 6 7 8 9 101112131415161718192021223242526272829303132

#### **3)**

라이브 모드에서 출력하고자 하는 음성의 채널을 선택합니다. 설정모드의 주변 장치에 있는 음성출력 설정에는 영향을 받지 않습니다.

### $\sqrt{1}$  2 3 4 5 6 7 8 9 10 11 12 13 14 15 16

#### **4)**

이 기능은 현재 라이브 화면에서 곧바로 재생으로 넘어가는 기능으로써 갑작 스러운 사건 발생시 유용하게 사용되는 기능입니다.

'현재화면재생'을 선택하면 DVR은 현재 시간의 10초 간격의 재생으로 곧바 로 바뀌어 현재 일어나는 사건을 볼 수 있도록 합니다.

![](_page_22_Figure_12.jpeg)

#### 5) 검색: 3-3 참조

백업 장치를 검색하고 원하는 날짜와 시간대의 채널 별로 백업을 실행할 수 있 습니다. 마우스 오른쪽 버튼을 클릭하여 백업을 실행하거나, 검색 모드에서 백 업을 실행하면 됩니다.

- USB 저장 장치를 연결한 후, 백업을 실행하시기 바랍니다.
- 백업실행 후에 USB 저장 장치를 인식하지 않는다면, 다시 백업을 실행해 주 시길 바랍니다.

![](_page_23_Picture_214.jpeg)

- '크기 산정' 버튼을 눌러, 산정된 백업 파일 크기를 나타냅니다.
- '시작'을 눌러 백업을 시작합니다.

![](_page_23_Figure_8.jpeg)

![](_page_23_Picture_9.jpeg)

JPG 포맷으로 전 채널을 채널별로 USB 저장 장치로 저장합니다. 스냅샷을 실 행하기 전에 USB 저장 장치가 연결되어 있는지 확인 하십시오.

#### **8)**

현재 라이브 영상을 정지 시킵니다.

#### **9) (PTZ)**

연결된 팬틸트 카메라를 제어합니다. 마우스로 원하는 방향을 누르면 화살표 가 생기고, 방향으로 마우스를 드래그하면 카메라가 움직이게 됩니다. 계속 해서 드래그 상태를 유지하면 가속이 됩니다.

![](_page_24_Picture_7.jpeg)

![](_page_24_Picture_241.jpeg)

팬틸트 연결방법과 설정방법(3-4-3. 주변장치)을 참조하세요.

• 프리셋(Preset) : 연결된 팬틸트 카메라의 위치를 설정하여 제어합니다.

![](_page_25_Picture_2.jpeg)

![](_page_25_Picture_215.jpeg)

- 프리셋(Preset) 사용하기
- 1. 설정모드의 주변장치에서 팬틸트를 선택하여 팬틸트 카메라가 제대로 연결 되어 있는지 확인합니다.
- 2. 마우스 오른쪽 버튼을 눌러 라이브팝업메뉴에서 팬틸트를 선택합니다.
- 3. 팬틸트 조정화면에서 원하는 화면으로 움직인 후, 프리셋의 설정을 눌러 위 치와 이름을 설정합니다.

※ 지정되지 않은 프리셋으로 이동할 경우, UNDEFINED 가 화면에 표시됩니다. ※ 32번까지 프리셋 지정이 가능하며, 범위를 벗어날 경우 아무동작을 하지 않 습니다.

- 카메라[0] : 연결되어 있는 PTZ 카메라를 선택합니다.
- 설정 [9] : 화면 아래에 위치한 메뉴 설정으로 사용자가 원하는 모드로 프리 셋을 설정합니다. 팬틸트 속도와 32개의 프리셋 이름과 투어 순서 및 투어의 시간 간격 등을 설정할 수 있습니다.

![](_page_26_Picture_204.jpeg)

![](_page_26_Picture_205.jpeg)

◆ 투어 사용하기

프리셋 1~32 번호 중 투어를 원하는 프리셋 번호를 왼쪽 위에서 부터 오른쪽으 로 하나씩 지정합니다.

※ 지정되지 않은 프리셋을 투어에 사용하면 자동으로 스킵(Skip)합니다.

라이브 모드와 검색 모드에서 선택된 영상에서 최대 8배 디지털 줌을 사용할 수 있습니다. 마우스 휠로도 줌 기능을 사용할 수 있습니다.

![](_page_27_Picture_3.jpeg)

<mark>카메라[0]</mark> : 줌모드를 사용할 영상 채널을 선택합니다.

![](_page_27_Picture_5.jpeg)

• ㅎ : 마우스나 리모컨(9번 버튼)으로 확대할 수 있습니다.

![](_page_27_Picture_116.jpeg)

자동으로 영상을 순차 전환을 ON/OFF 할 수 있습니다.

#### **12) OSD**

제품의 현재 설정 상황을 GUI(Graphic User Interface)를 통해 보여주는 기능 입니다. 간편하게 OSD를 On/Off 할 수 있습니다. 팝업메뉴의 OSD 설정값은 디스플레이 설정의 OSD 설정값에는 영향을 받지 않습니다.

- ◆ 정보 막대 표시 기능은 [3-2-1 정보 막대, p.24]을 참고하세요.
- GUI (Graphic User Interface): 현재 제품의 상황이 모니터상에 이미지로서 표시되는 것을 말합니다.
- OSD (On Screen Display): 현재 제품의 상황이 모니터상에 텍스트로 표시 되는 것을 말합니다.

#### **13)**

시스템 정보를 보여줍니다.

![](_page_28_Picture_213.jpeg)

#### 14) 잠금/ 로그인

보안을 위해 시스템 잠금/로그인을 실행합니다.

DVR 시스템 부저와 DVR과 연결된 모든 알람을 제어합니다.

![](_page_29_Picture_31.jpeg)

# 3-3. 검색 모드

녹화된 데이터가 있을 경우 원하는 검색 모드에 따라 검색을 실행할 수 있습니다.

![](_page_30_Picture_3.jpeg)

- 시간 : 달력의 월/날짜/시간에 의한 검색
- 이벤트 : 이벤트 로그에 의한 검색
- 포스장치 : 포스 처리 데이터에 의한 검색
- 썸네일 : 특정 채널을 일정한 주기 시간단위로 재생
- 파노라마 : 특정 채널을 전체 채널에서 프레임 단위로 연속으로 재생

# **3-3-1.**

**1)**

![](_page_30_Picture_10.jpeg)

- 달력에서 검색을 원하는 날짜를 선택합니다.
- 아래 위치한 타임 라인에서 원하는 시간을 선택합니다.
- 모든 검색 모드에서 새로고침, 옵션, 백업, 들여오기, 나가기, 전체 화면을 선 택하여 부가 기능을 사용할 수 있습니다.

![](_page_31_Picture_2.jpeg)

- 달력에서 검색을 원하는 날짜를 선택합니다.
- 화면 아래에 위치한 이벤트 상태창에 선택된 날짜의 이벤트 로그가 표 시됩니다.
- 이벤트 조건을 선택하여 이벤트 로그에 따른 조건 별 영상 재생을 할 수 있습니다.

#### **3)**

![](_page_31_Picture_7.jpeg)

- 달력에서 검색을 원하는 날짜를 선택합니다.
- 화면 아래에 위치한 이벤트 상태창에 선택된 날짜의 포스장치 처리 로그가 표시됩니다.
- 필터를 이용하여 자세한 검색을 할 수 있습니다.

![](_page_32_Picture_2.jpeg)

- 달력에서 검색을 원하는 날짜를 선택합니다.
- 화면 아래에 위치한 타임 라인에서 검색할 채널과 원하는 시간 주기, 검색을 시작할 시간을 선택합니다.
- 설정된 시간 주기만큼 선택된 채널이 전체 채널에 재생됩니다.

### **5)**

![](_page_32_Picture_7.jpeg)

- 달력에서 검색을 원하는 날짜를 선택합니다.
- 화면 아래에 위치한 타임 라인에서 원하는 영상과 시간을 선택합니다.
- 선택된 채널이 전체 채널에서 프레임 단위로 연속으로 재생됩니다.

모든 검색 모드에서 새로고침, 옵션, 백업, 들여오기, 나가기, 전체 화면을 선 택하여 부가 기능을 사용할 수 있습니다.

![](_page_33_Picture_118.jpeg)

#### **3-3-2.**

전체화면을 선택하면 전체화면으로 전환됩니다. 전체화면에서 재생속도를 제 어할 수 있습니다.

![](_page_34_Picture_3.jpeg)

![](_page_34_Figure_4.jpeg)

#### ▶ 재생 상태 바

1. 화면 분할 2. 자동 화면 순차 전환 3. 역방향 배속 재생 : 역방향 재생 x2, x4, x8, x16, x32, x64 배속 4. 역방향 재생: 역방향 기본 배속 재생 5. 역방향 저속 재생 : x ½ , x ¼ 배속 6. 일시정지 / 프레임 한장씩 넘기기 7. 정방향 저속 재생 : x ½ , x ¼ 배속 8. 재생 : 정방향 기본 배속 재생 9. 정방향 배속 재생: x2, x4, x8, x16, x32, x64 배속 10. 정지: 재생 종료 후 라이브 모드로 이동합니다. 11. 상태 정보

**35**

# 3-4. 설치 모드

마우스 오른쪽 버튼 클릭 후 메뉴에서 설정을 선택합니다.

화면 위에 나타난 디스플레이, 녹화, 주변장치, 네트워크, 시스템을 선택하여 제품 의 여러 가지 설정을 할 수 있습니다.

![](_page_35_Picture_187.jpeg)

#### **3-4-1.**

OSD, 디스플레이, 고해상도 스팟, 스팟, 아날로그색상 설정을 합니다.

#### **1) OSD**

![](_page_35_Picture_188.jpeg)
- 디스플레이 출력의 주변장치를 VGA+HDMI를 선택하면 듀얼 모니터 사용이 가능합니다.
- 디스플레이의 색상을 일괄적으로 조정할 수 있습니다.

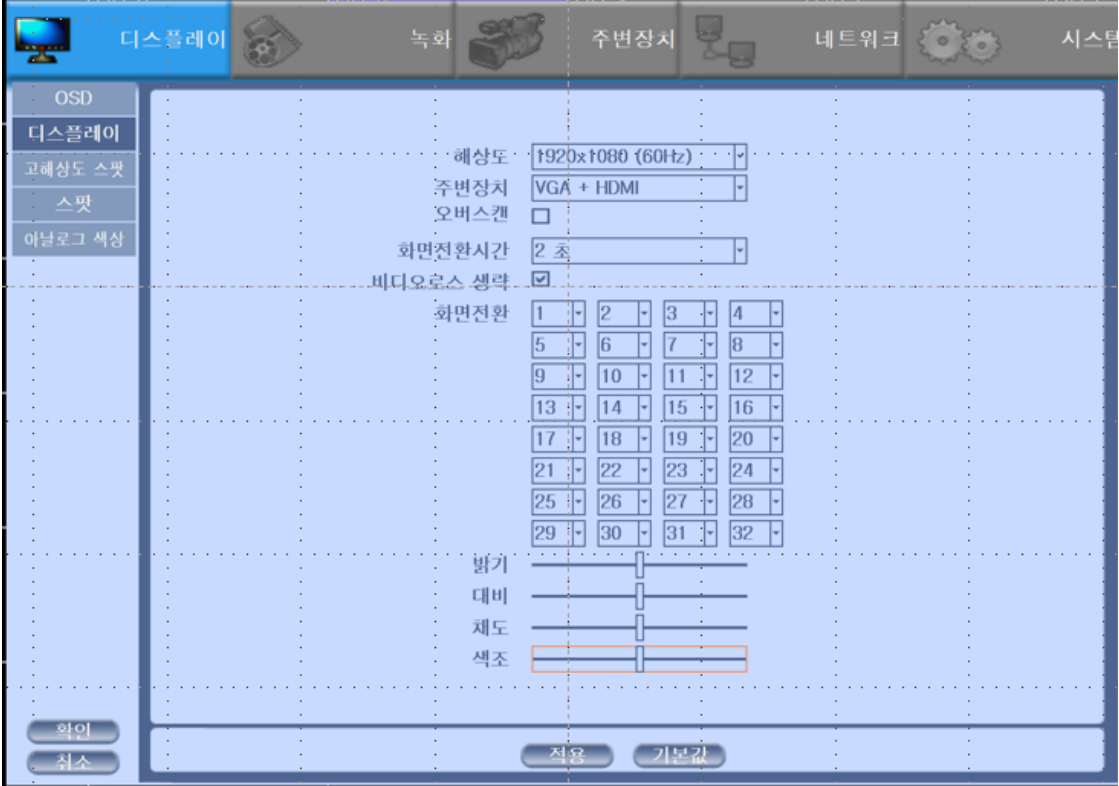

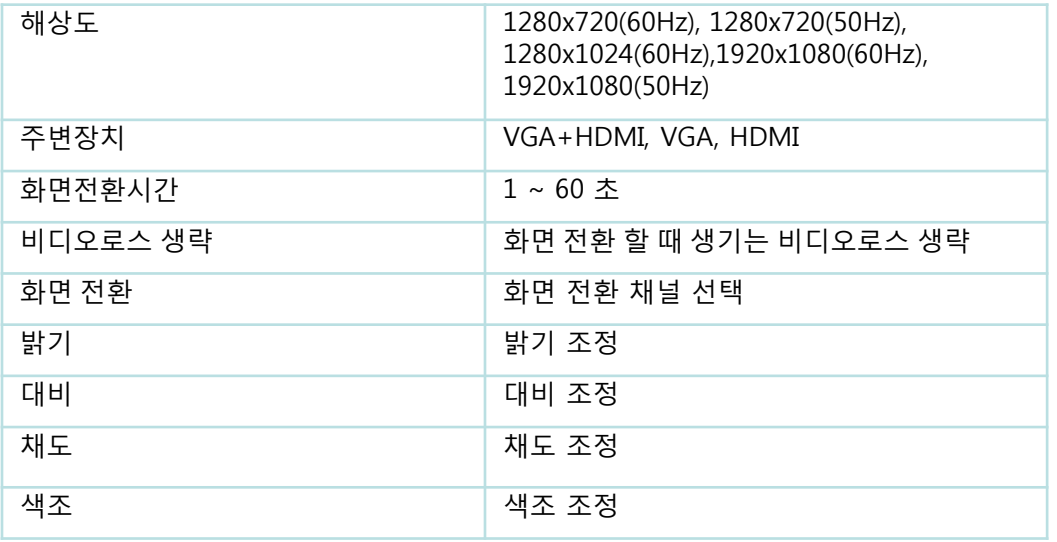

• 디스플레이에서 VGA+HDMI 듀얼 모니터를 사용하지 않았다면, 선택에 따 라 주변장치에서 VGA, HDMI의 고해상도 스팟이 가능합니다.

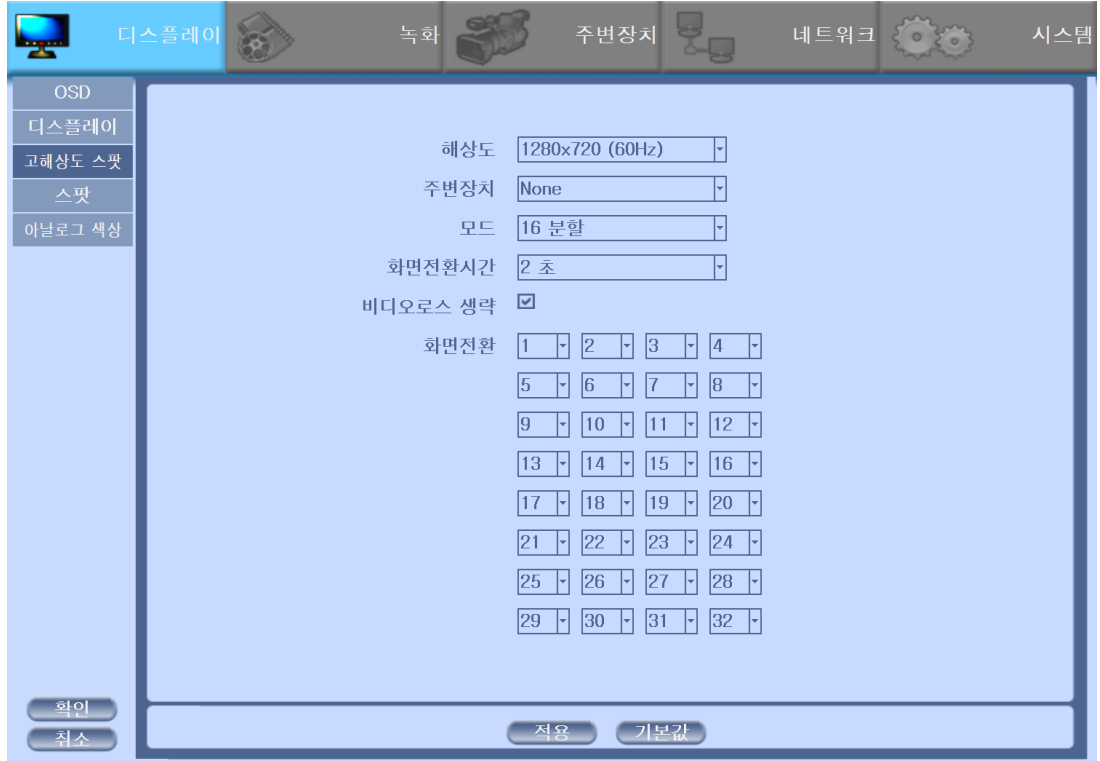

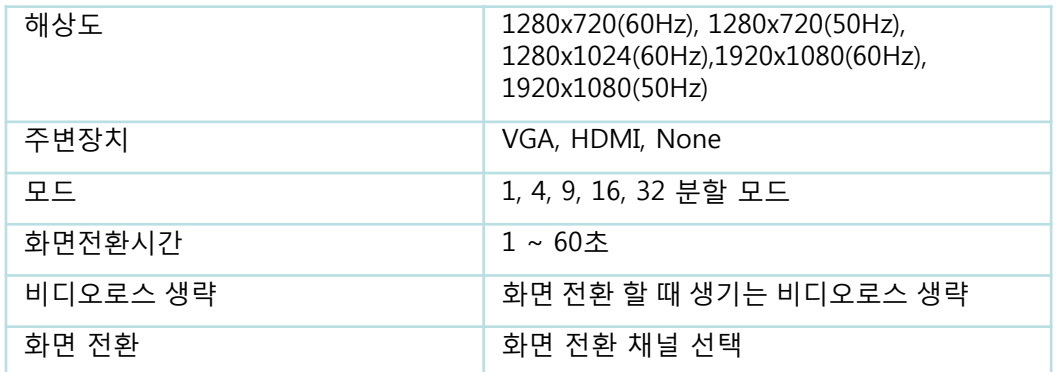

• 스팟출력은 라이브 모드 화면과는 독립적으로, 스팟의 BNC 출력 단자를 통해 특정 채널의 화면을 감시하는 기능입니다.

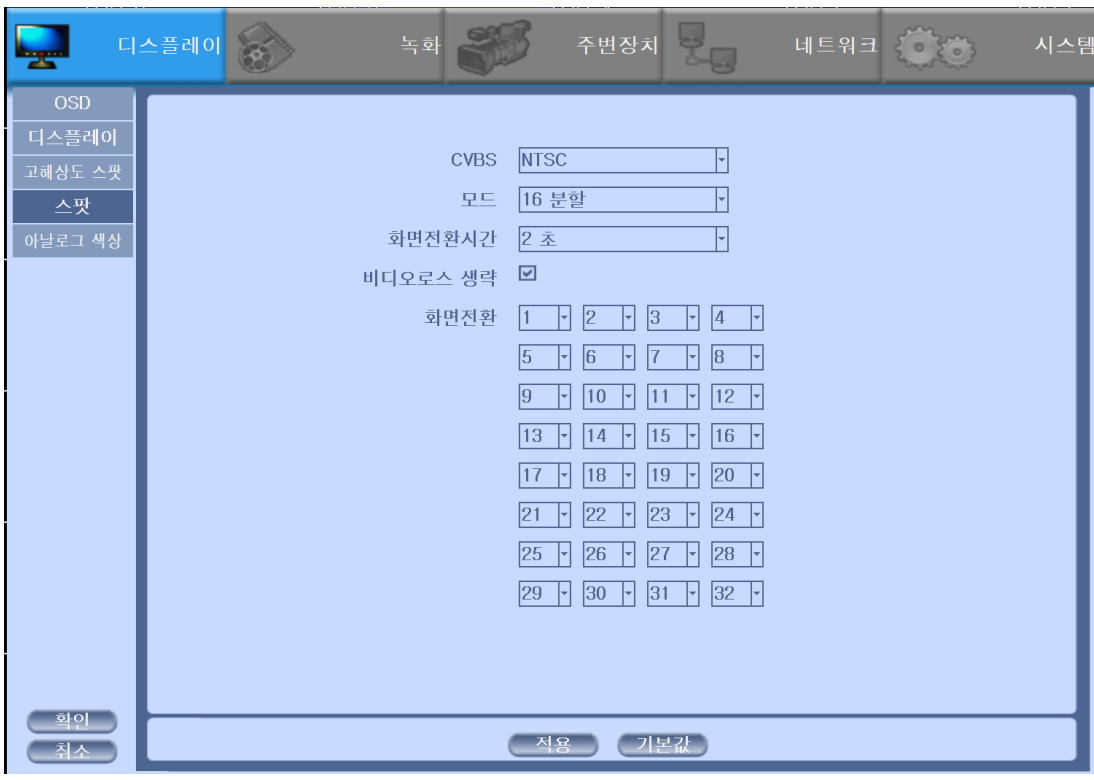

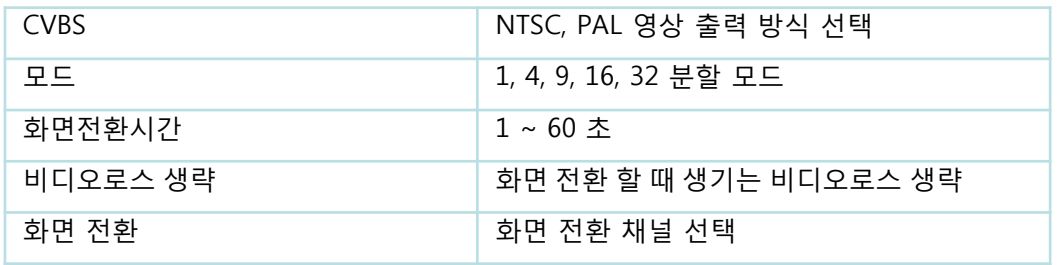

• 아날로그 카메라의 채널 별로 색상을 조정합니다.

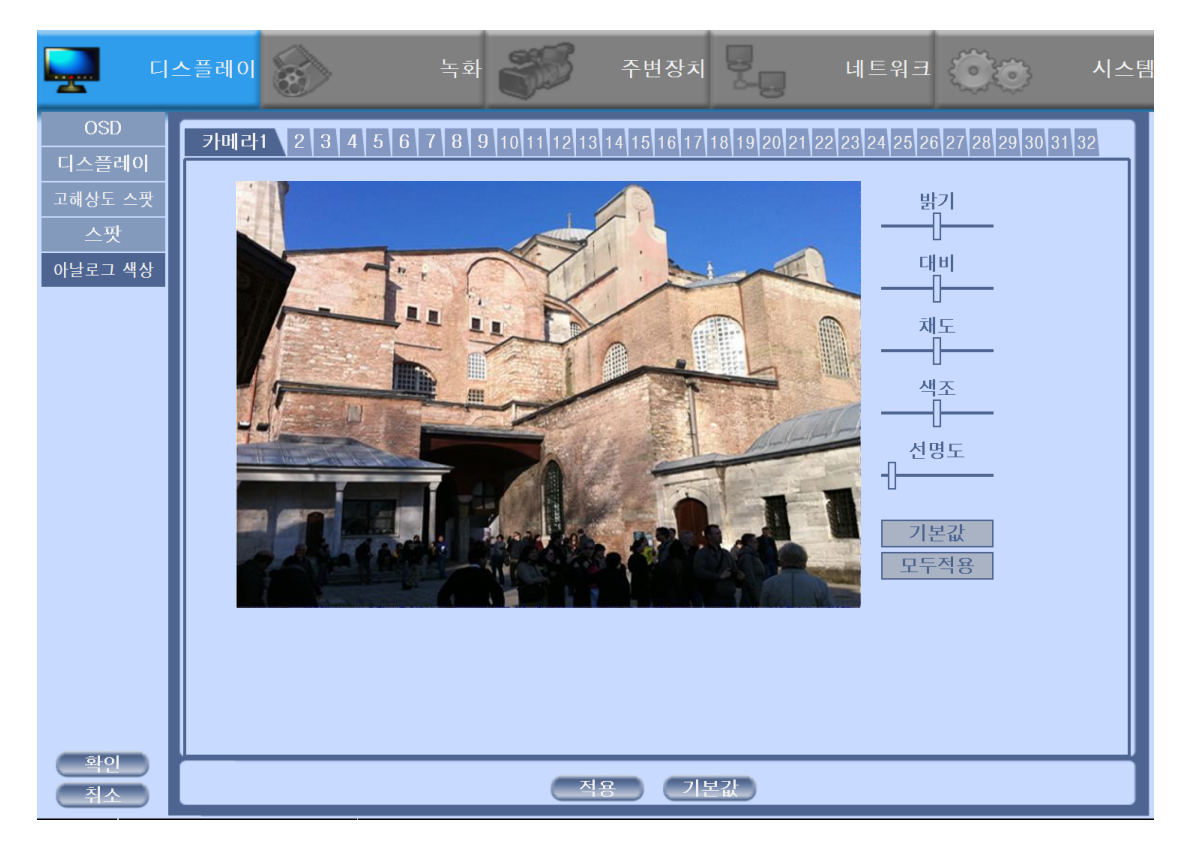

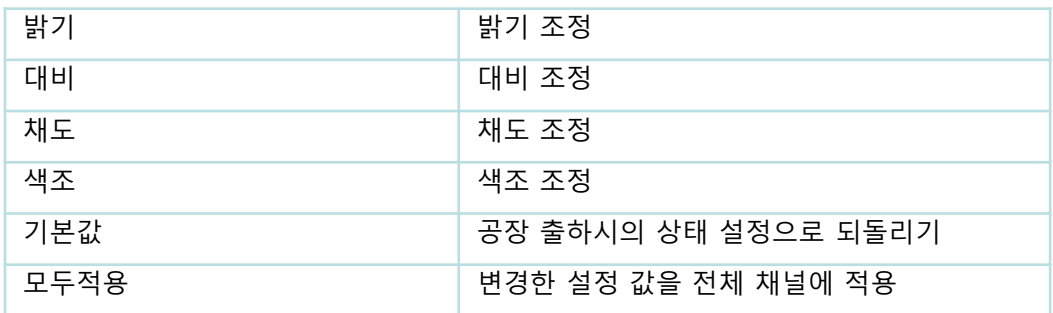

#### **3-4-2.**

기본 녹화를 포함하여 그룹, 스케줄, 휴일, 이벤트 입력의 녹화를 설정합니다.

**1)**

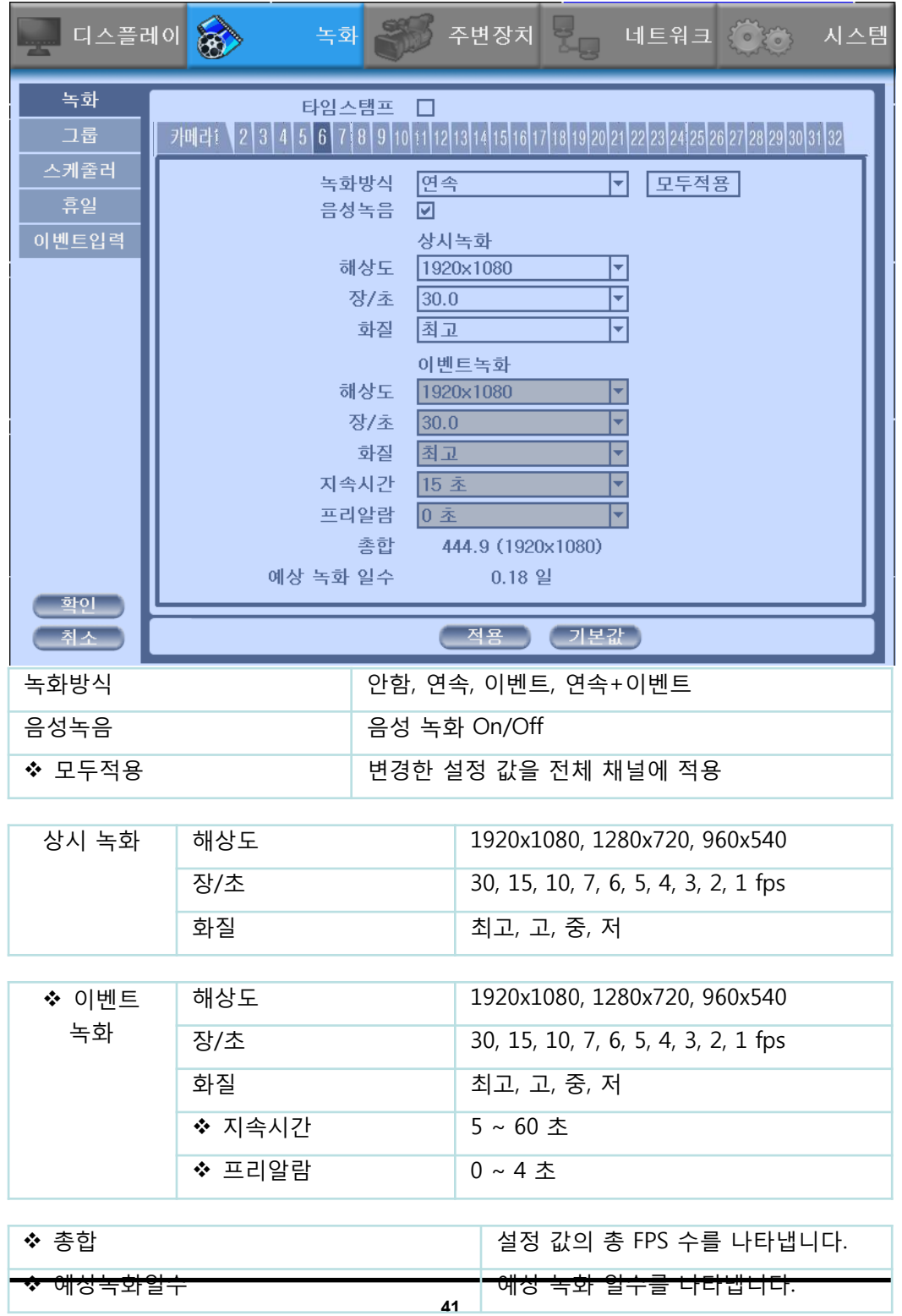

- 녹화 설정은 이벤트녹화 설정을 우선으로 합니다. 상시녹화와 이벤트녹화 둘다 설정에서 이벤트가 없을 경우에는 상시 녹화가 되고, 이벤트 발생 시 에는 이벤트로 녹화를 실행합니다.
- ◆ '모두 적용'을 사용하면, 각각의 채널을 모두 같은 설정 값으로 적용할 수 있 습니다.
- ◆ 이벤트 녹화에서 지속시간은 이벤트가 감지된 시점에서 이벤트 녹화를 유지 하는 시간입니다.
- ◆ 이벤트 녹화에서 프리알람은 이벤트가 감지된 시점에서 설정한 시간 이전의 영상부터 녹화를 시작합니다.
- ◆ 총합은 모든 채널의 프레임 수를 나타냅니다. 총합이 제품에서 지원하는 프 레임 수보다 높일 경우, 빨간 글씨로 표시 됩니다. 이 경우, 해상도나 프레임 수를 낮춰야 합니다.
- 녹화 설정은 이벤트녹화 설정을 우선으로 합니다. 상시녹화와 이벤트녹화 둘다 설정에서 이벤트가 없을 경우에는 상시 녹화가 되고, 이벤트 발생 시 에는 이벤트로 녹화를 실행합니다.

스케줄러에서 사용할 그룹 녹화를 설정합니다. (그룹 A, B, C, D)

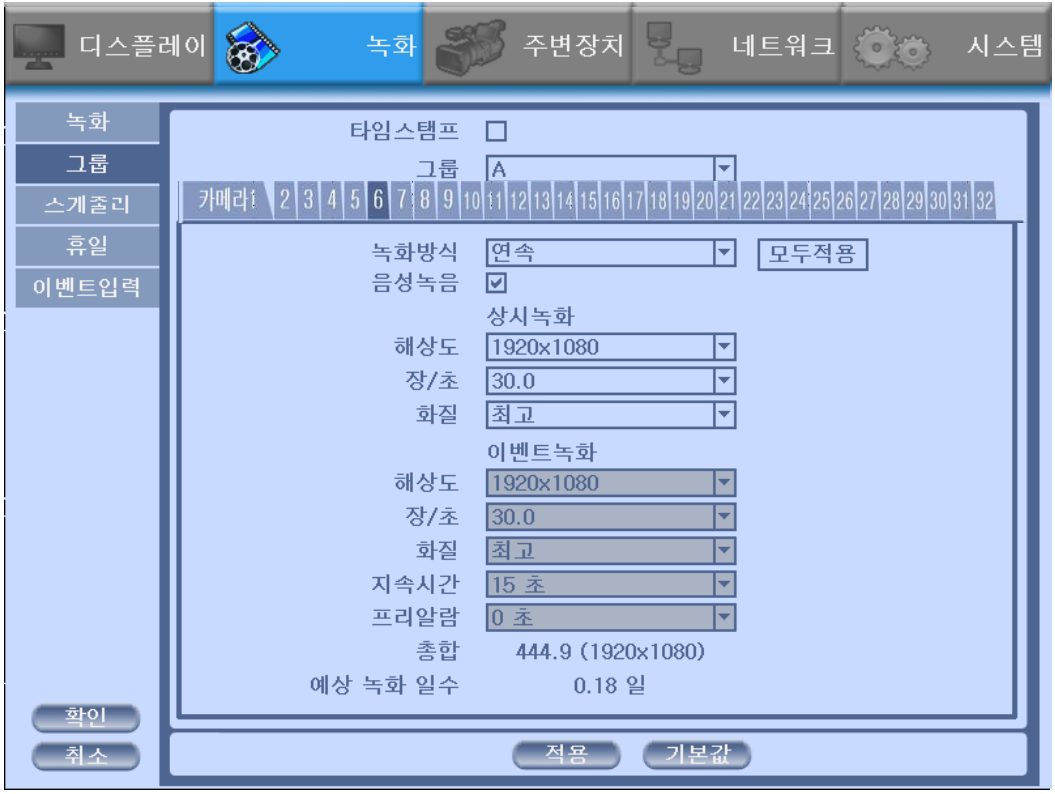

#### **\***

녹화와 그룹 메뉴에서 녹화파일에 시간을 표시하는 타임스탬프 기능을 사용할 수 있습니다.

- 그룹의 녹화설정을 스케줄러에 적용합니다.
- 스케줄러 켬을 체크 시, 주간 스케줄러가 활성화됩니다.
- 스케줄러 녹화는 가장 우선순위가 높습니다. 스케줄러를 동작시키면 수동 으로는 녹화할 수 없습니다
- 스케줄러 켬: 요일과 시간에 적용된 설정을 사용합니다.
- 휴일설정 켬 : 사용자가 설정한 휴일의 시간에 적용된 설정을 사용합니다.
- 상태창에서 그룹 녹화의 상태를 확인할 수 있습니다.

주간 스케줄러 사용하기

- 1. 스케줄러 켬을 체크합니다.
- 2. 원하는 그룹선택하고 스케줄표(요일, 시간) 위에서 영역을 클릭하거나, 마 우스의 드래그 앤 드롭으로 영역을 선택하여 적용합니다.
- 3. +  $\boxed{-}$  을 사용하여 10분 단위의 녹화 설정이 가능합니다.
- 4. 스케줄러 켬과 휴일설정 켬을 같이 활성화하여 사용할 수 있습니다.

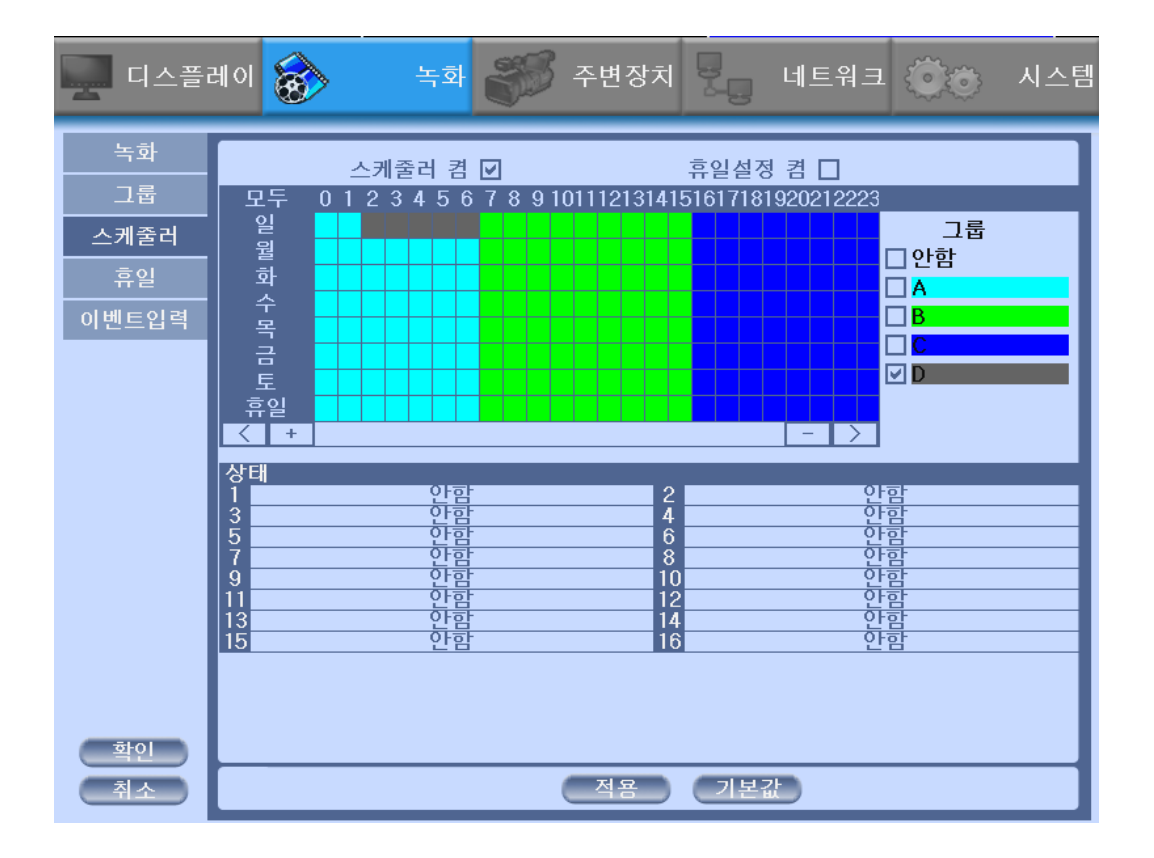

- 휴일을 설정합니다. 날짜를 선택하고 '더하기' 버튼을 누르거나, 더블클릭으 로 휴일을 추가합니다.
- 휴일로 추가된 날짜는 오렌지색으로 나타납니다.
- 추가된 휴일을 선택하여 '삭제'를 눌러 휴일을 삭제합니다.
- '모두 삭제'을 눌러 추가되어 있는 모든 휴일를 삭제합니다.

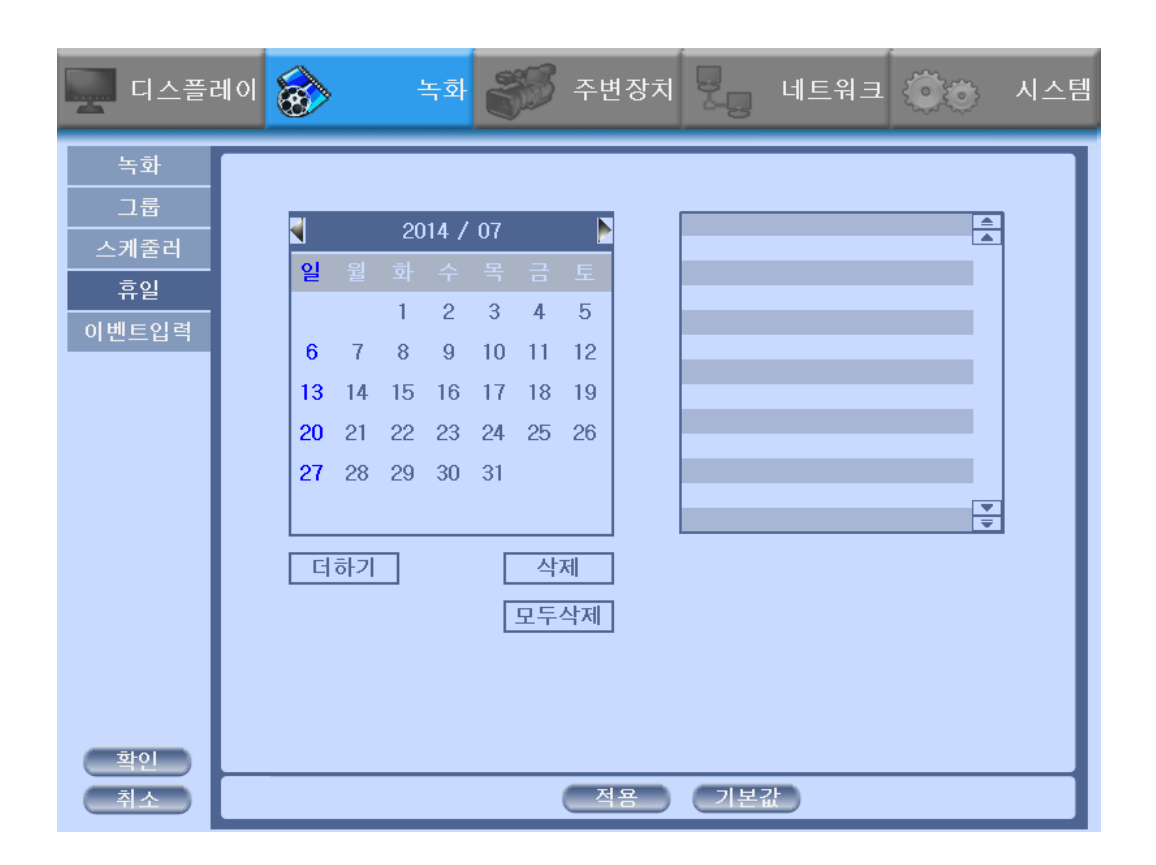

- 센서 입력, 움직임 감지, 포스장치 의 이벤트가 발생하였을 경우 채널별로 녹 화와 관련된 설정을 할 수 있습니다.
- 이벤트 녹화는 녹화 메뉴에서 녹화방식을 이벤트 또는 둘 다로 설정 하여야 이벤트 녹화가 이루어 입니다. 그렇지 않을 경우 이벤트가 발생 할 때 감지 만 하고 녹화는 하지 않게 됩니다.

## ❖ 이벤트 녹화 정리

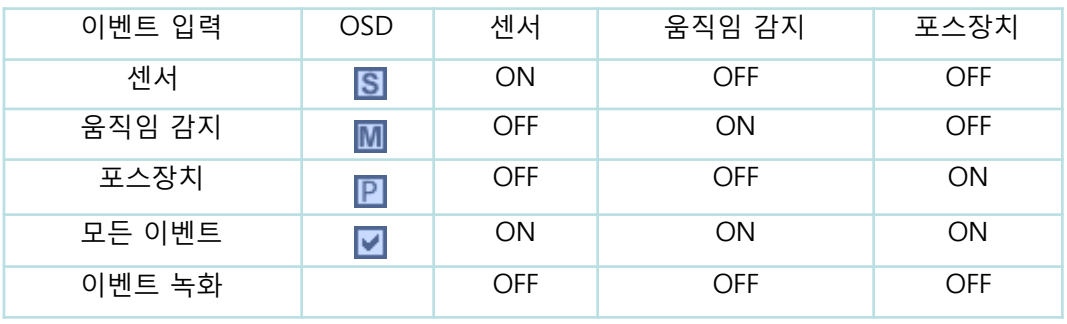

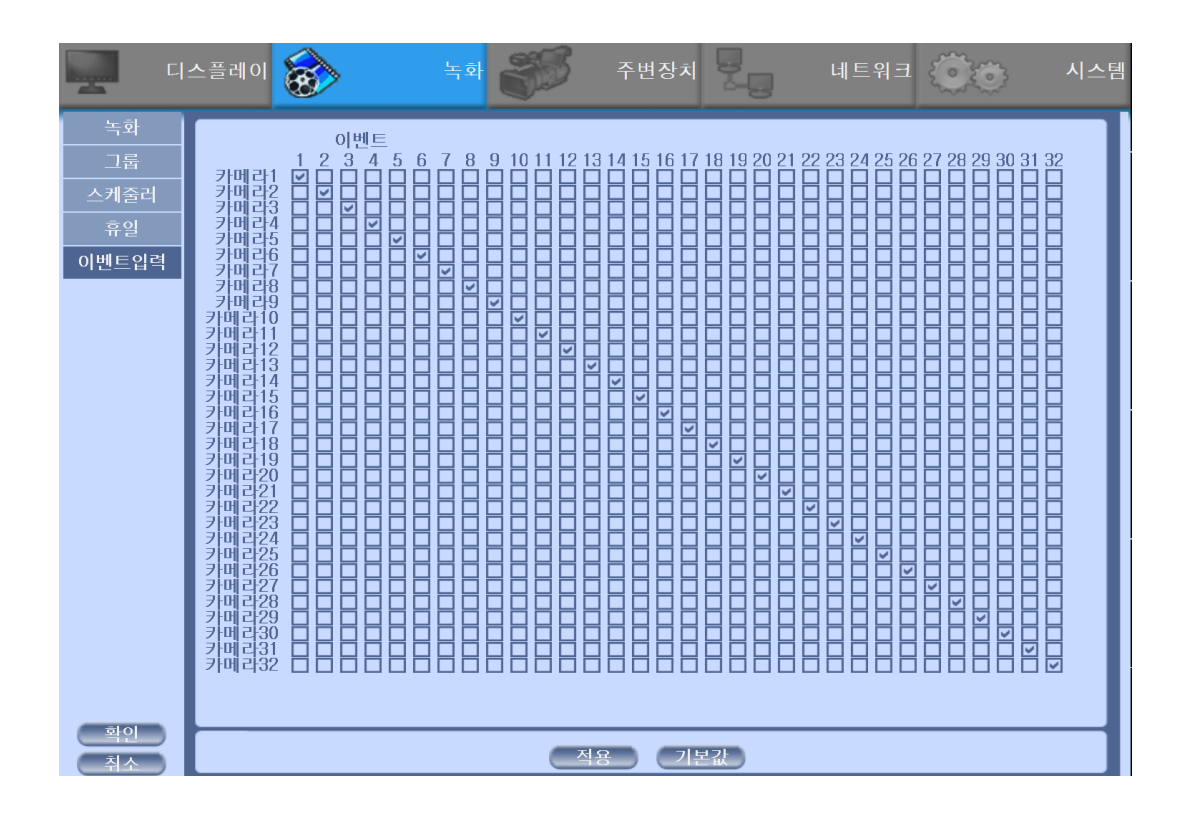

## **3-4-3.**

카메라, 사생활 보호영역, 오디오, 움직임 감지, 알람 출력, 팬틸트, 컨트롤러(리 모컨), 포스장치의 설정을 합니다.

## 1) 카메라

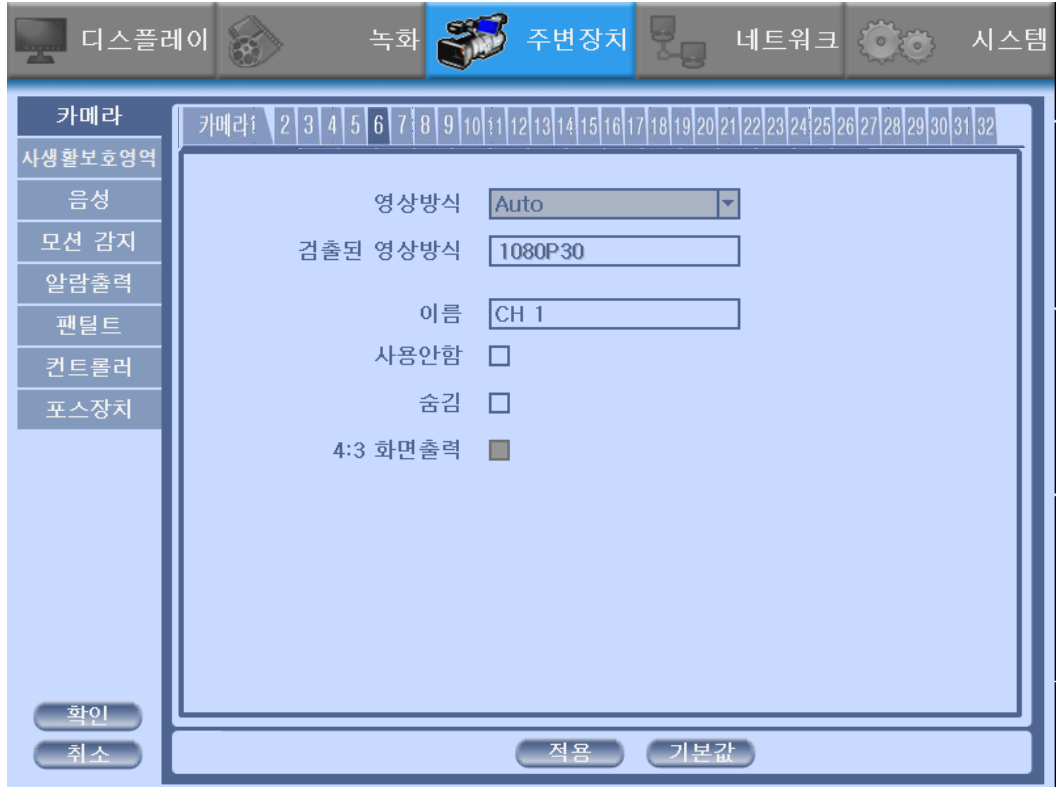

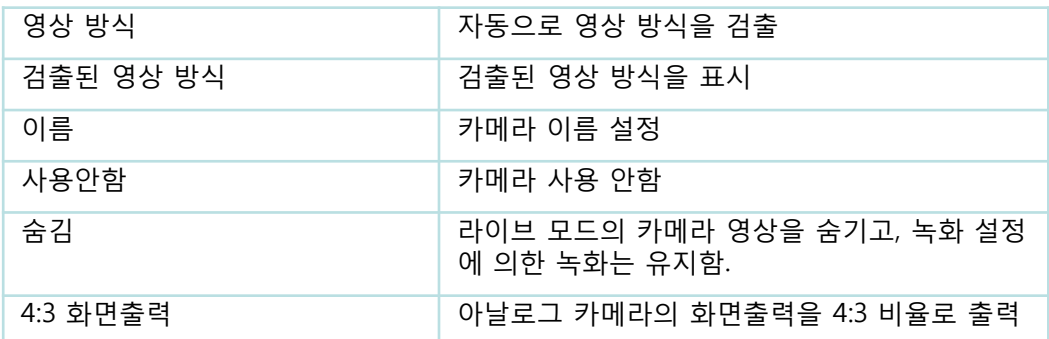

마우스로 사생활보호영역을 지정하여 해당 영역을 검게 표시합니다.

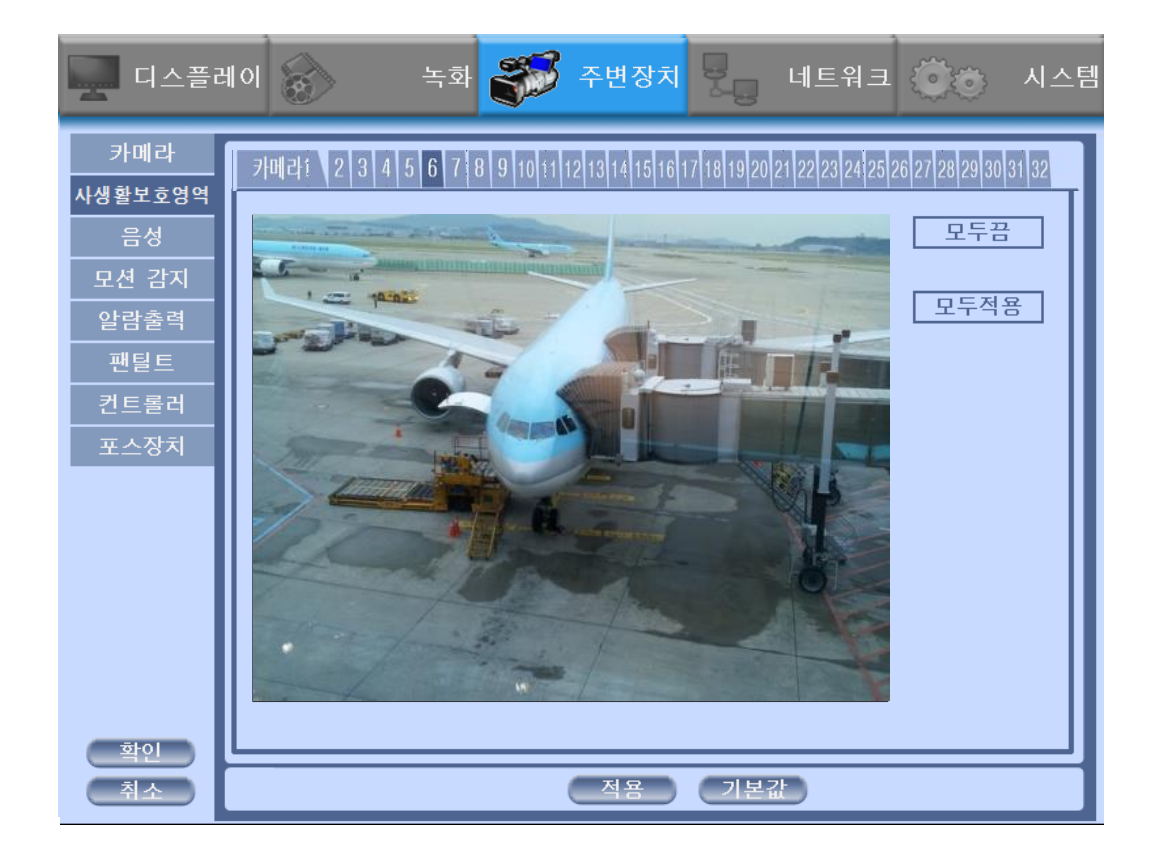

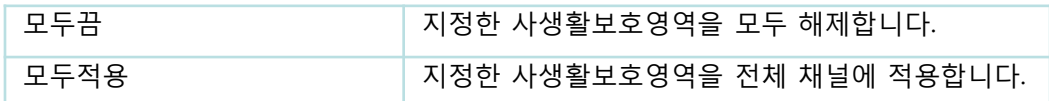

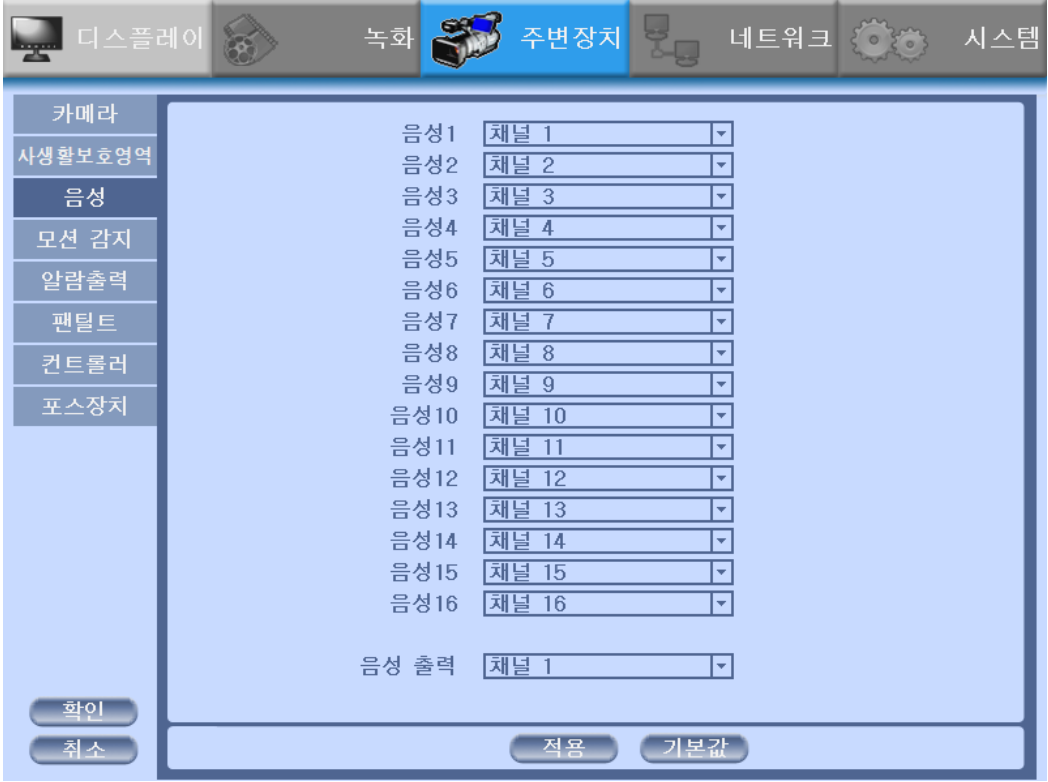

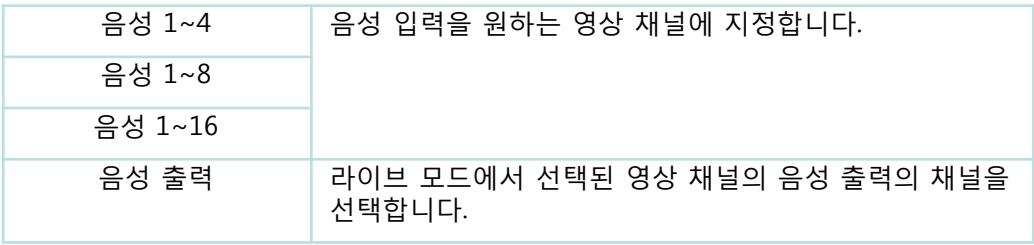

모션 감지 영역과 민감도를 채널 별로 설정합니다.

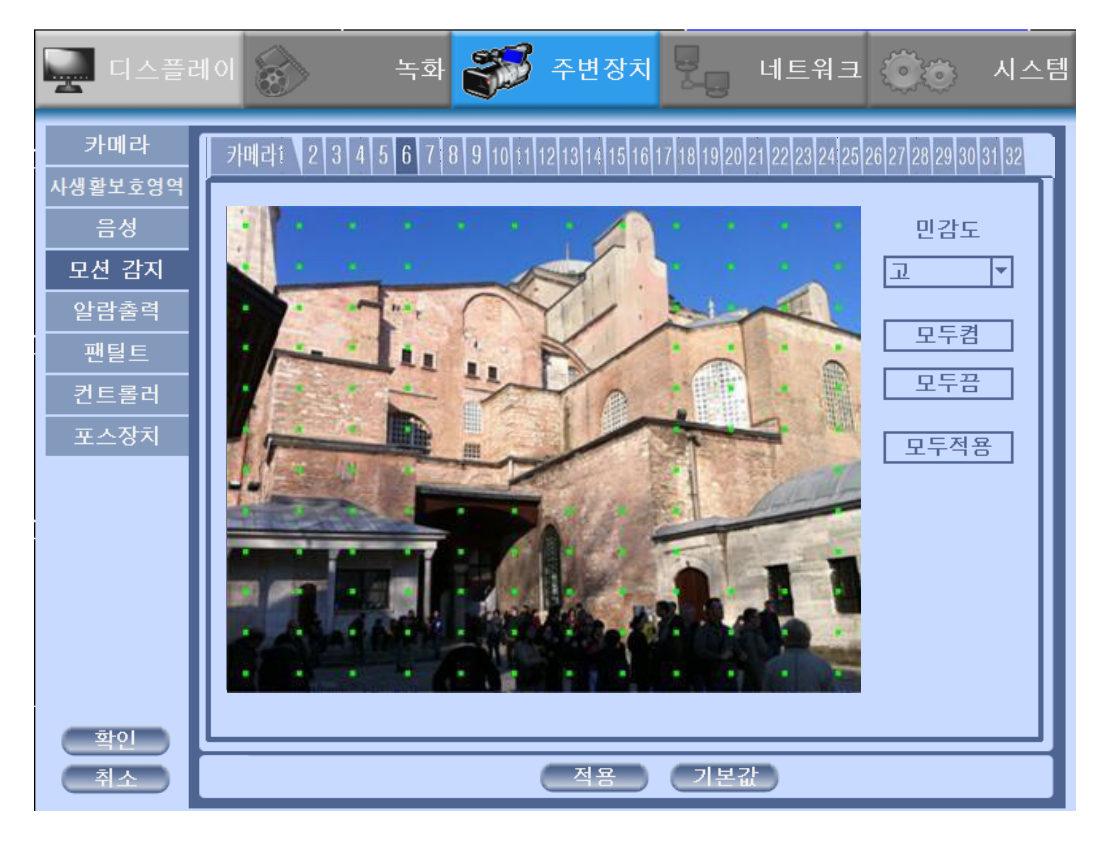

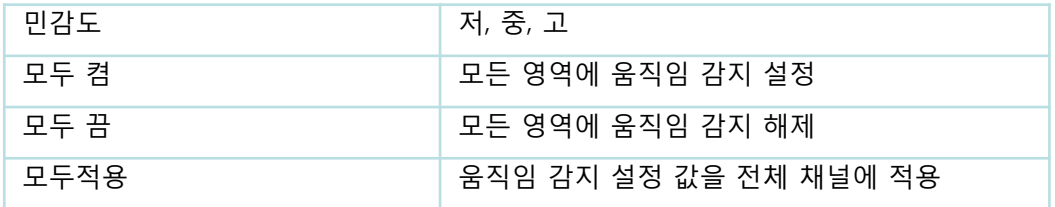

DVR에서 발생되는 이벤트(센서, 움직임감지, POS장치, 비디오 로스)에 따른 출력을 선택합니다.

- 알람 출력으로는 릴레이출력, 경고음, 팝업, 스팟 출력 팝업, HD 스팟 팝 업을 선택할 수 있습니다.
- 선택한 영상 채널의 개별적으로 연결하여 사용할 수 있습니다.Spot Popup 선택이 가능합니다.

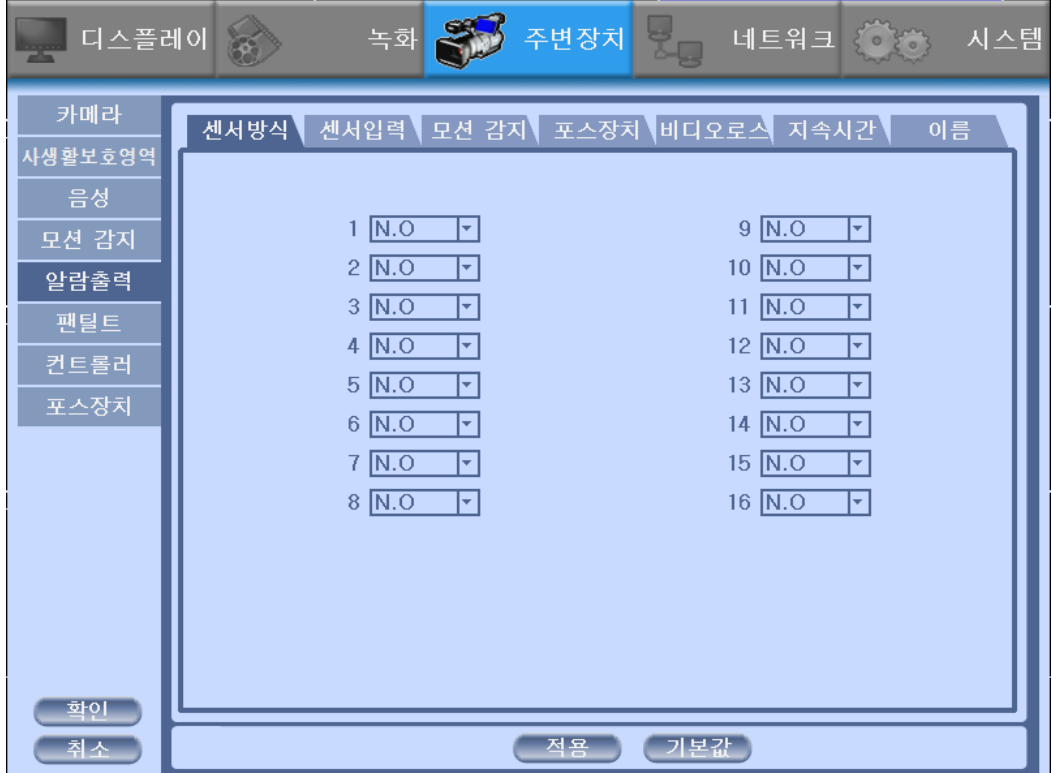

## 5-1) **센서방식** 센서방식

을 선택합니다.

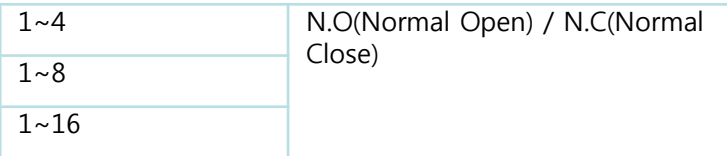

2장. 외부센서 연결방법 참조

## **5-2)**

- 디스플레이 주변장치 논화 네트워크 시스템  $5033$ 카메라 센서방식 【 센서입력 】 모션 감지 】 포스장치 【비디오로스】 지속시간 】 이름 사생활보호영역  $\overline{2}$  $\overline{4}$ 5 6 7 8 9 10 11 12 13 14 15 16 알람 1(R)<br>알람 2(R)<br>알람 3<br>알람 4 음성 모션 감지 알람출력 화 람 5 팬틸트 컨트롤러 할탐 9 포스장치 람 10  $11$  $12$ 13  $14$ 15  $16<sup>1</sup>$ 고음 팝업 고해상도 스 팟 출력 팝업 프리셋 설정 화이 [기본값] 취소 ( **적용** )
- 이벤트 입력으로 설정한 이벤트가 발생하면 채널 별로 알람 출력, 경고음, 팝업, 스팟 출력 팝업, HD 스팟 팝업을 선택할 수 있습니다.

- 센서와 연결된 채널을 선택하세요.
- 센서가 동작하지 않을 경우, 센서 방식을 다시 확인해 주세요.
- 알람(Alarm)의 1, 2는 릴레이 출력입니다.
- 알람 3~16은 TTL 출력(High, Low)입니다.

\*TTL(Transistor Transistor Logic) 이란?

간단한 논리회로로 이루어진 구성이 간단한 IC를 말합니다. 논리 레벨인 High 의 5v와 Low의 0v(Ground)를 사용하여 저전류의 알람 출력을 내보낼때 적합합 니다.

\*릴레이(Relay) 이란?

전자부품의 하나로서, 전기의 자기 작용에 의해 전류가 흐르면 전자석이 되어 전기 회로의 개폐장치로 사용됩니다. TTL의 저전류의 알람 출력이 적합하지 않 은 고전류의 알람 출력을 내보낼 때 적합합니다.

• 설정을 눌러서 프리셋설정 화면에서 프리셋 번호 설정을 할 수 있습니다.

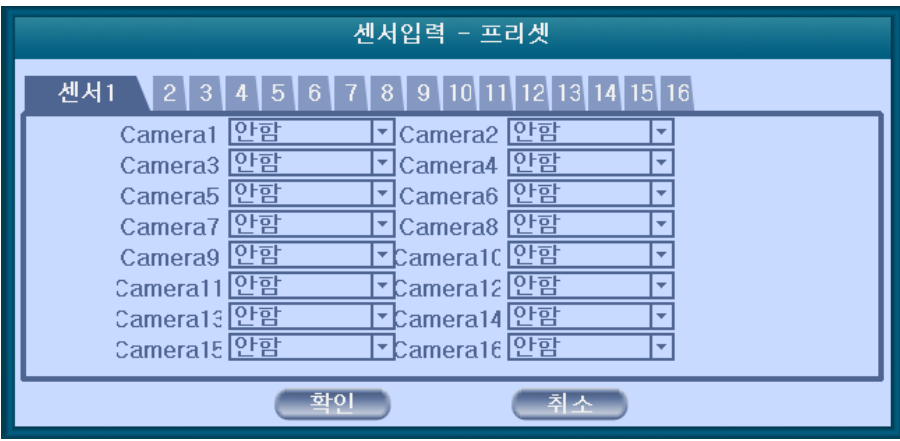

#### **5-3)**

• 모션 감지로 설정한 이벤트가 발생하면 채널 별로 알람 출력, 경고음, 팝업, 스팟 출력 팝업, HD 스팟 팝업을 선택할 수 있습니다.

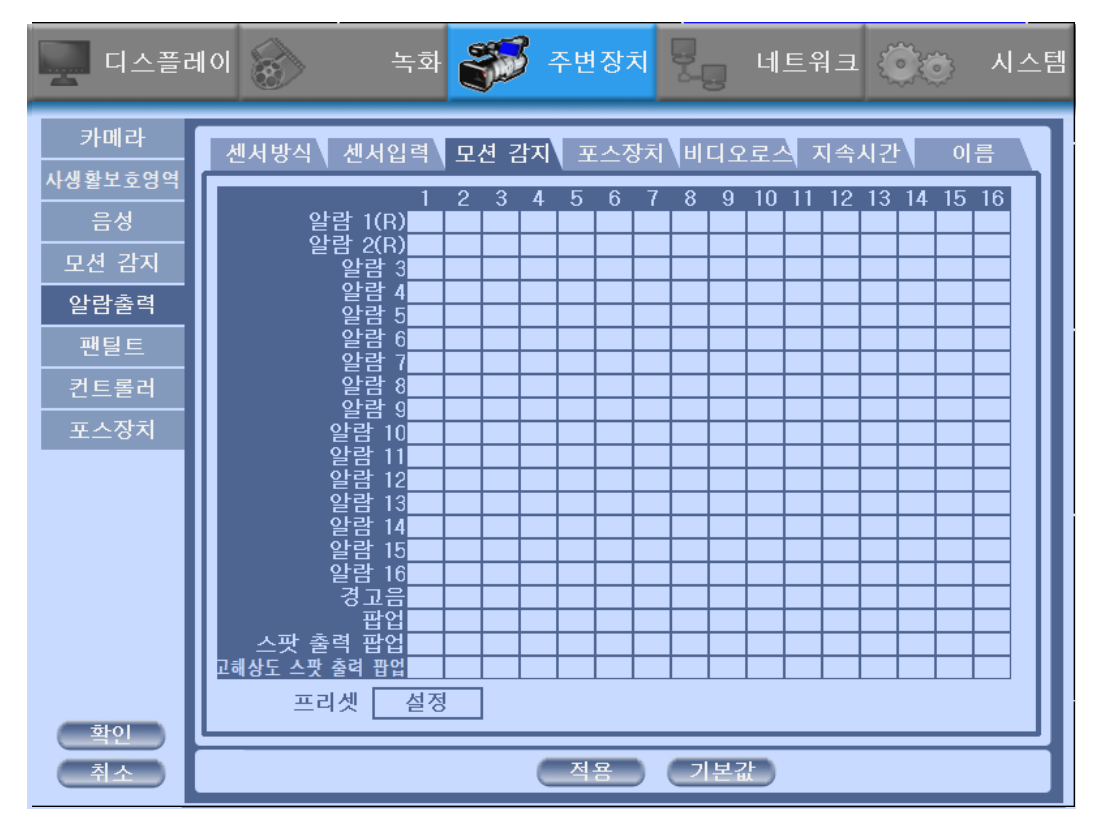

- 움직임 감지와 연결된 채널을 선택하세요.
- 센서가 동작하지 않을 경우, 센서 방식을 다시 확인해 주세요.
- 움직임 감지로 인한 프리셋 설정이 가능합니다.
- 프리셋은 사용자가 지정한 팬틸트 카메라의 특정 위치를 채널 별로 32개까 지 사용할 수 있습니다. 프리셋 설정 참조

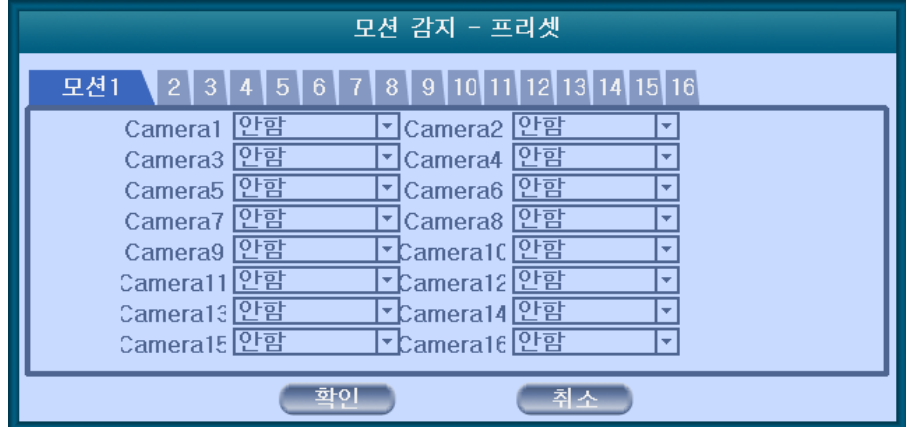

## **5-4)**

• 포스장치로 인한 이벤트가 발생하면 채널 별로 알람 출력, 경고음, 팝업, 스팟 출력 팝업, HD 스팟 팝업을 선택할 수 있습니다.

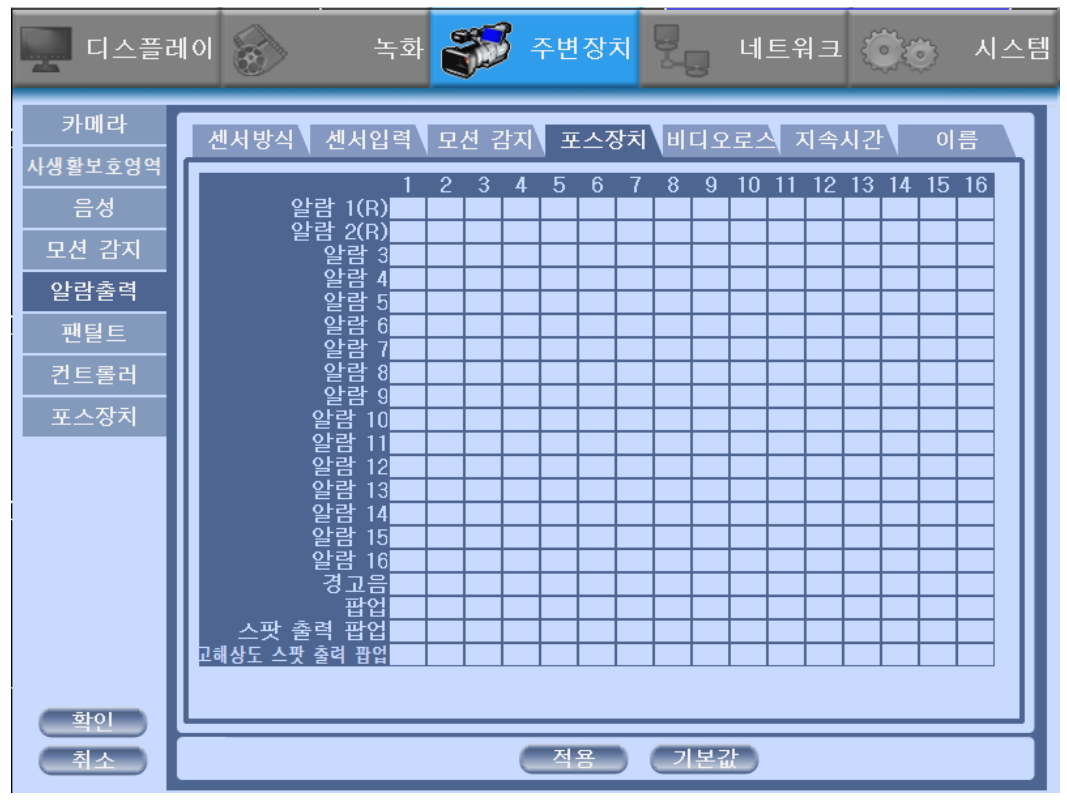

• 포스장치와 연결된 채널을 선택하세요.

• 센서가 동작하지 않을 경우, 센서 방식을 다시 확인해 주세요.

## **5-4)**

• 비디오 로스로 인한 이벤트가 발생하면 채널 별로 알람 출력, 경고음, 팝업, 스팟 출력 팝업, HD 스팟 팝업을 선택할 수 있습니다.

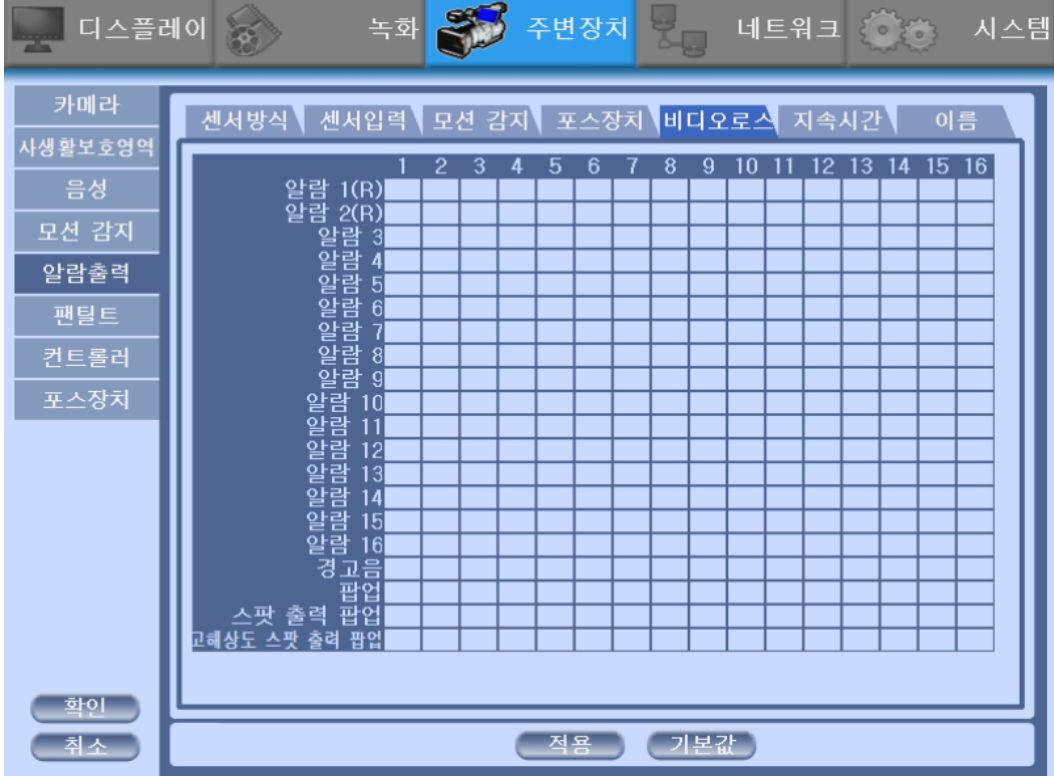

• 센서가 동작하지 않을 경우, 센서 방식을 다시 확인해 주세요.

## **5-4)**

• 이벤트가 발생했을 때의 알람 출력, 경고음, 팝업, 스팟 출력 팝업, HD 스 팟 팝업들에 대한 지속 시간을 설정합니다.(5~60 초)

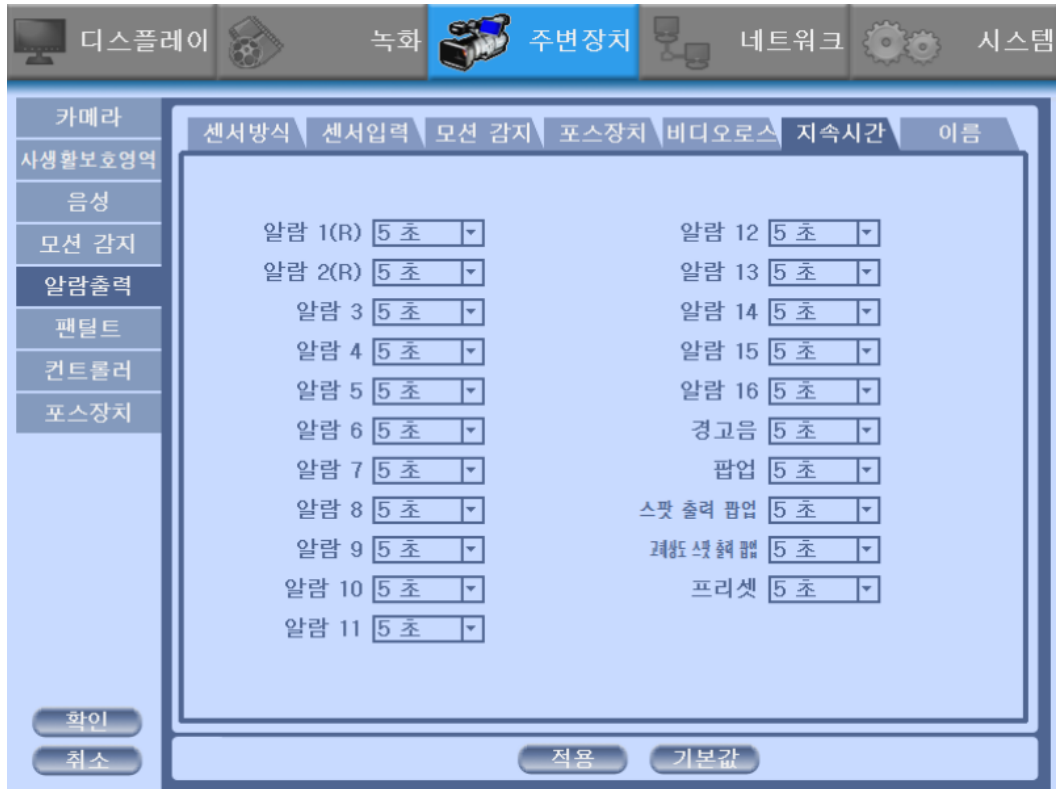

## **5-7)**

• 알람의 이름을 설정할 수 있습니다.

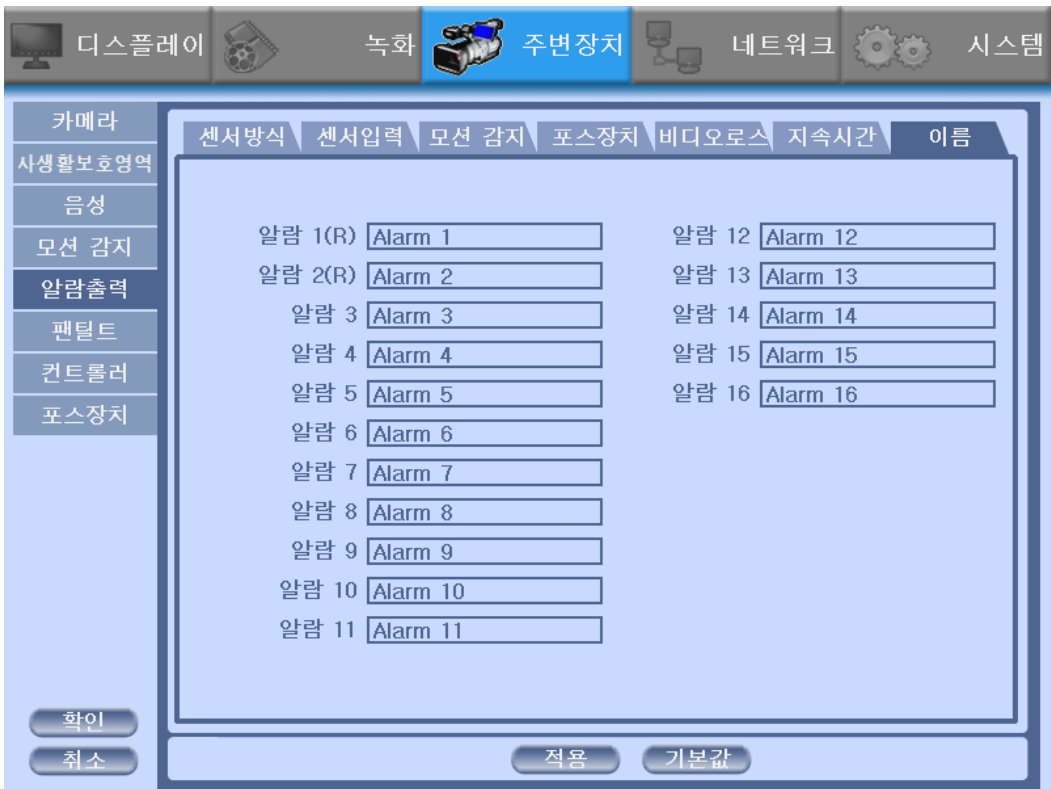

연결된 팬틸트 카메라를 설정하고 테스트할 수 있습니다.

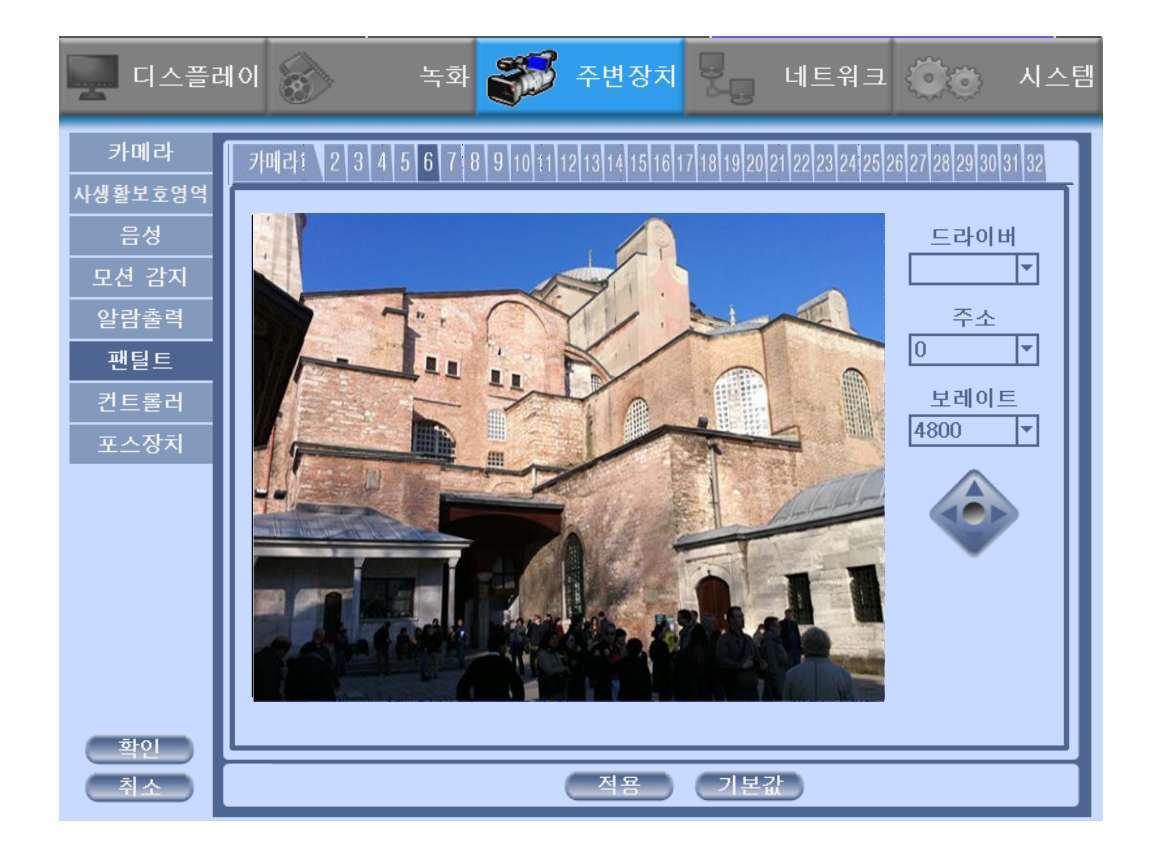

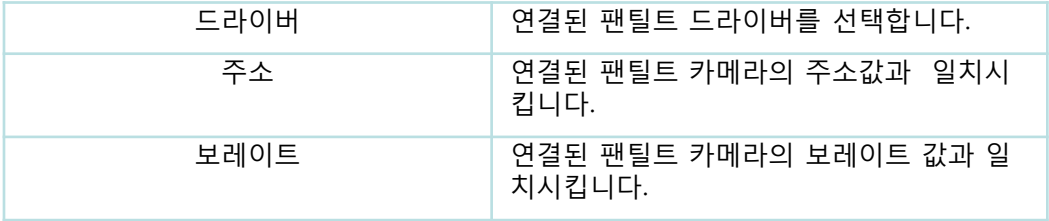

• 팬틸트 카메라와 연결된 채널을 선택하세요.

- ◆ 팬틸트 카메라가 동작하지 않을 경우, 팬틸트 카메라의 사용 설명서를 다시 확인해 주세요.
- 지원되는 팬틸트 드라이버(PTZ Driver) 종류는 계속적으로 업데이트 됩니다.

현재 지원하는 팬틸트 카메라 리스트입니다.

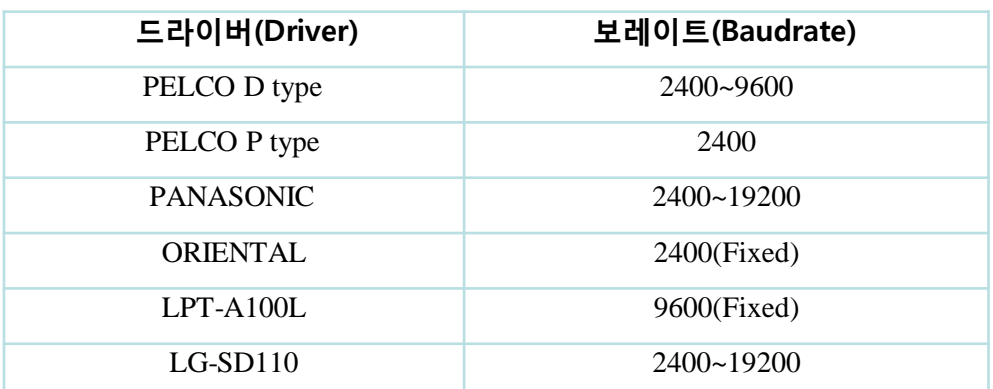

같은 장소에서 여러 대의 DVR이 있는 경우에, DVR과 리모컨의 ID를 1:1로 설 정하여 설정합니다.

**❖ 리모커 ID 설정하기** 

- 1. 리모컨 ID를 모두에서 원하는 다른 값으로 설정합니다.
- 2. 적용을 하고 확인 버튼을 눌러, 라이브 모드로 돌아갑니다.
- 3. 리모컨에서 ID 버튼을 눌러 후, 설정했던 리모컨 ID를 숫자버튼을 이용해 눌러줍니다.

※ DVR에서 리모컨 ID를 먼저 설정한 후, 같은 설정 값을 리모컨의 ID로 바꿔 주세요.

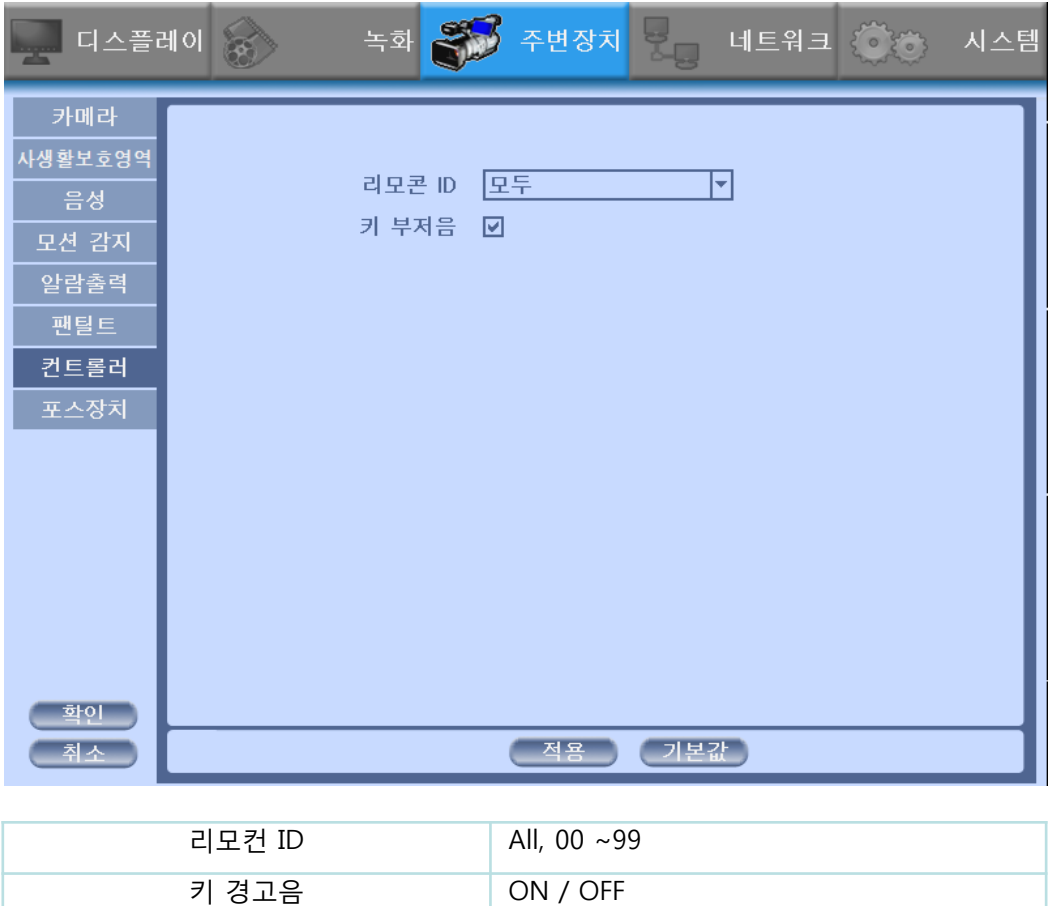

DVR과 현금입출기에 연결된 포스장치를 설정합니다.

※ USB 허브(HUB)를 사용하면 4개까지 사용 가능합니다.

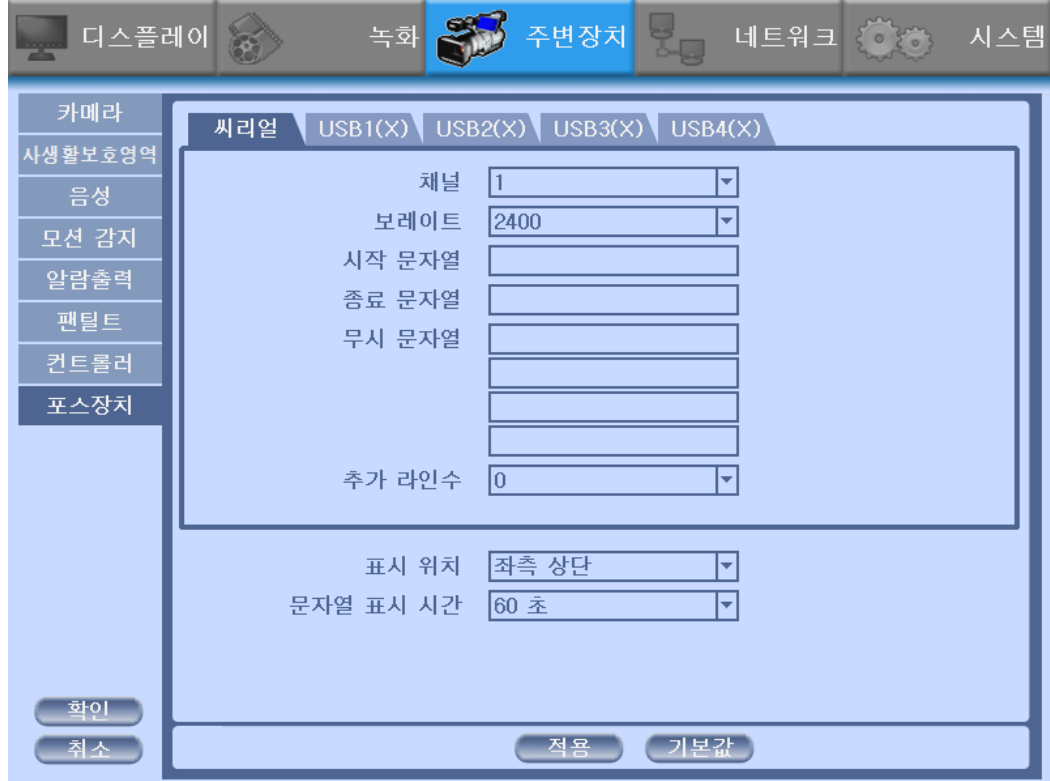

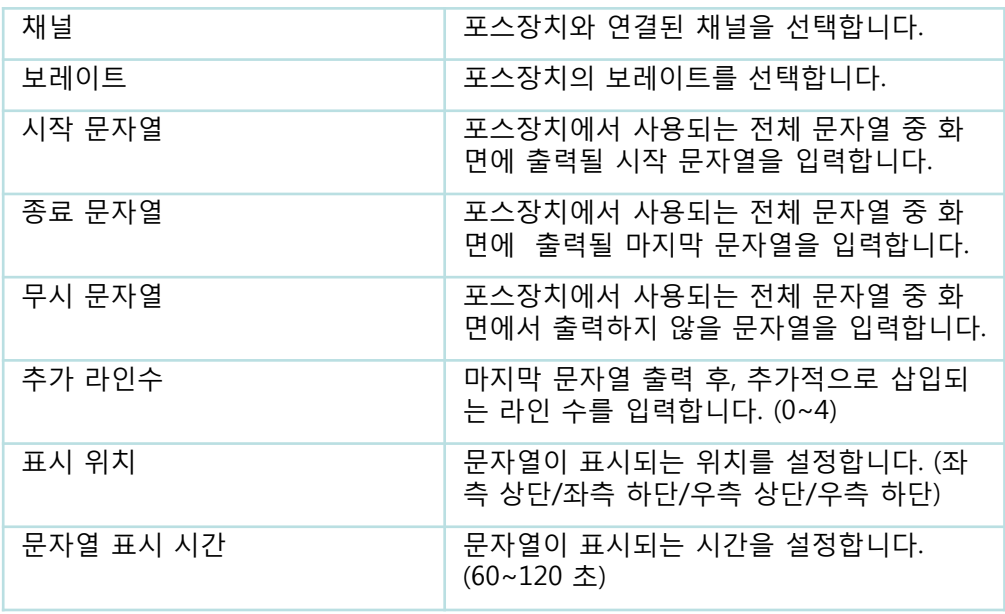

# ◆ 포스장치(POS) 연결

1. RS232 케이블 혹은 RS232 변환 젠더의 USB 케이블을 이용하여 포스장치 (POS)와 DVR을 연결합니다.

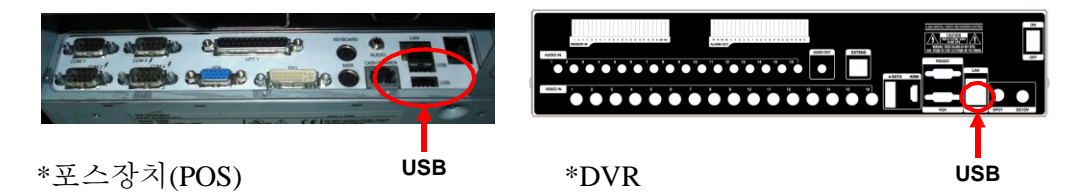

2. 포스장치를 사용하기 위해, 먼저 포스장치의 설정 값을 알아야합니다. 포스 장치 설정화면에서 정보를 얻을 수 있습니다.

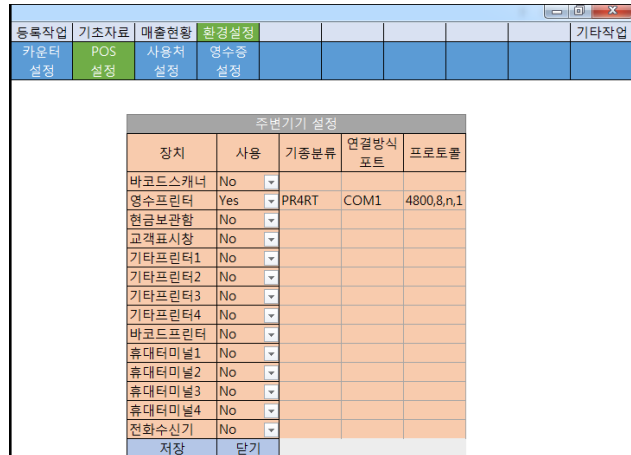

3. 올바르게 설정이 되었다면, 아래 그림과 같이 DVR 화면에 포스장치의 거래 내역이 표시됩니다. 녹화의 이벤트입력에서 포스장치를 설정하였다면, 거래내 역도 같이 녹화됩니다.

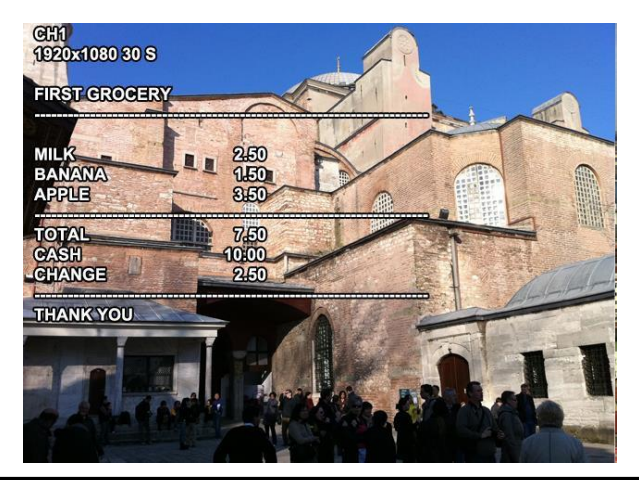

## **3-4-4.**

네트워크의 주소, 포트, DDNS, 이메일, 제어, 상태를 설정합니다.

- 1) 주소
- 2) 원격 클라이언트 연결에 대한 네트워크 정보를 구성합니다.

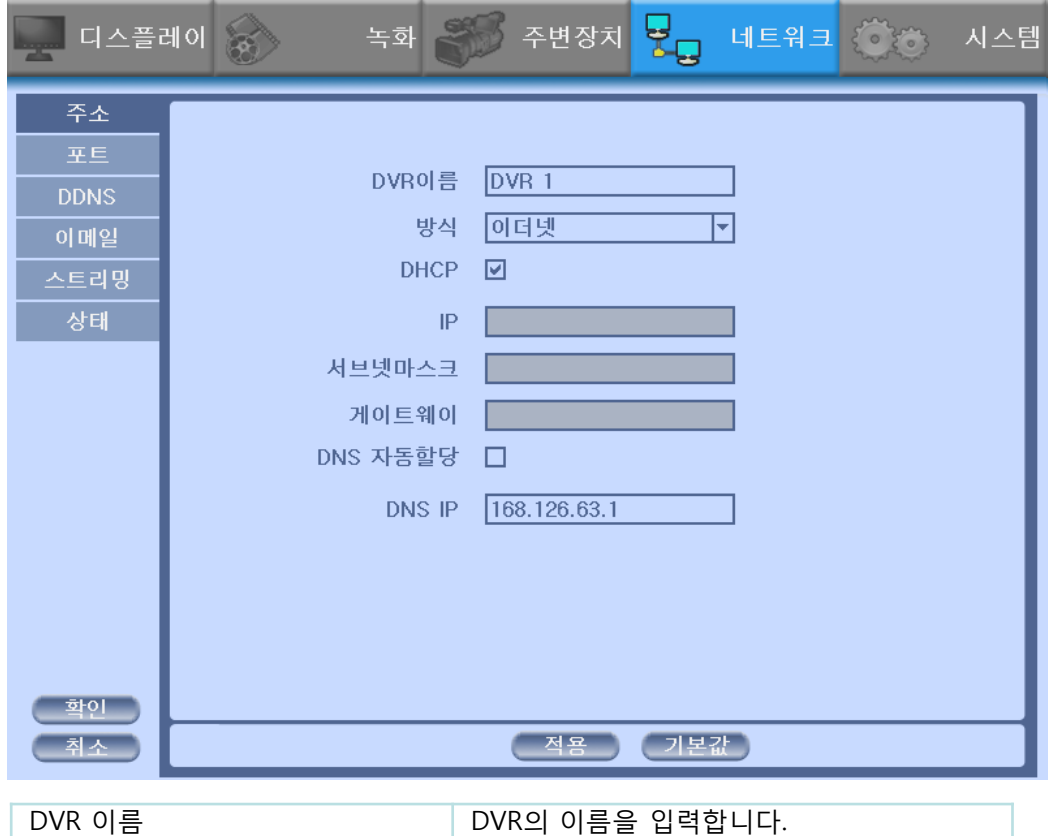

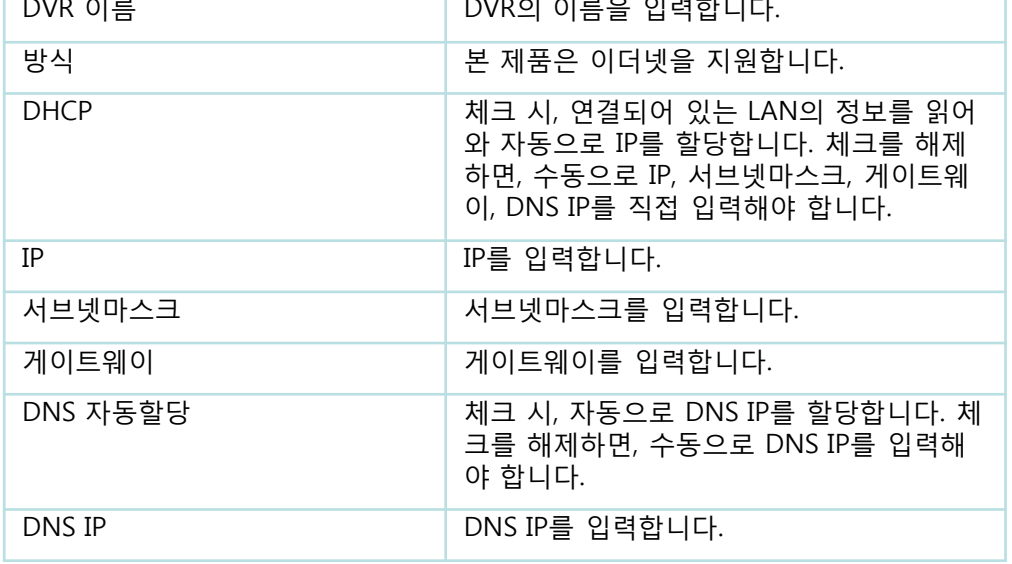

감시, 검색, 설정, 웹을 위한 포트를 설정할 수 있습니다.

- 기본 설정 값은 8000입니다.
- uPNP(Universal plug and play)를 체크하여 라우터에 자동적으로 연결할 수있 는 포트를 설정 할 수 있습니다.

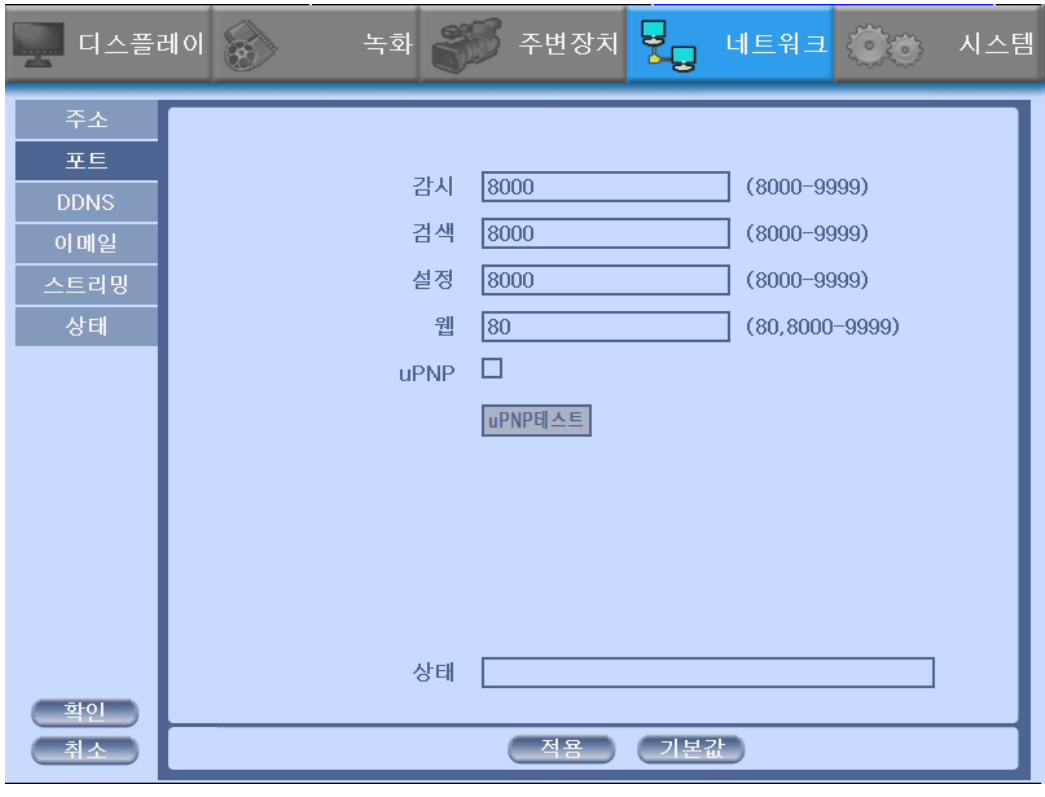

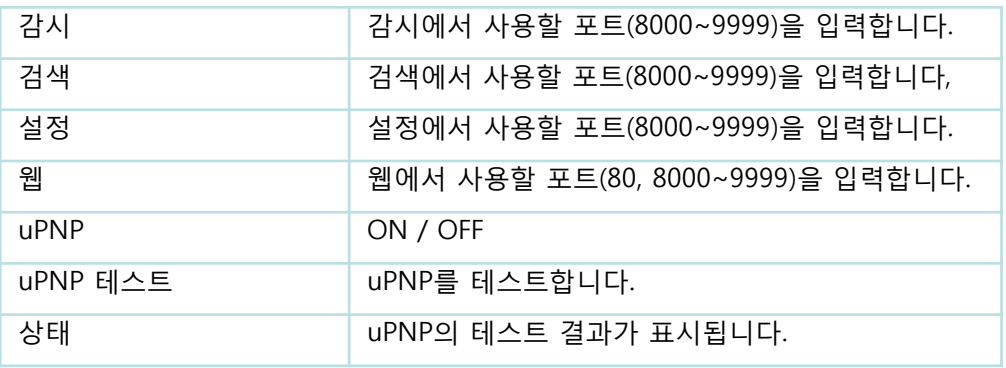

## **3) DDNS**

원격 사용자가 네트워크 연결 시 접속할 DDNS 사이트를 설정합니다,

• DVR에 할당된 IP를 URL로 자동으로 바꿔주는 기능입니다.

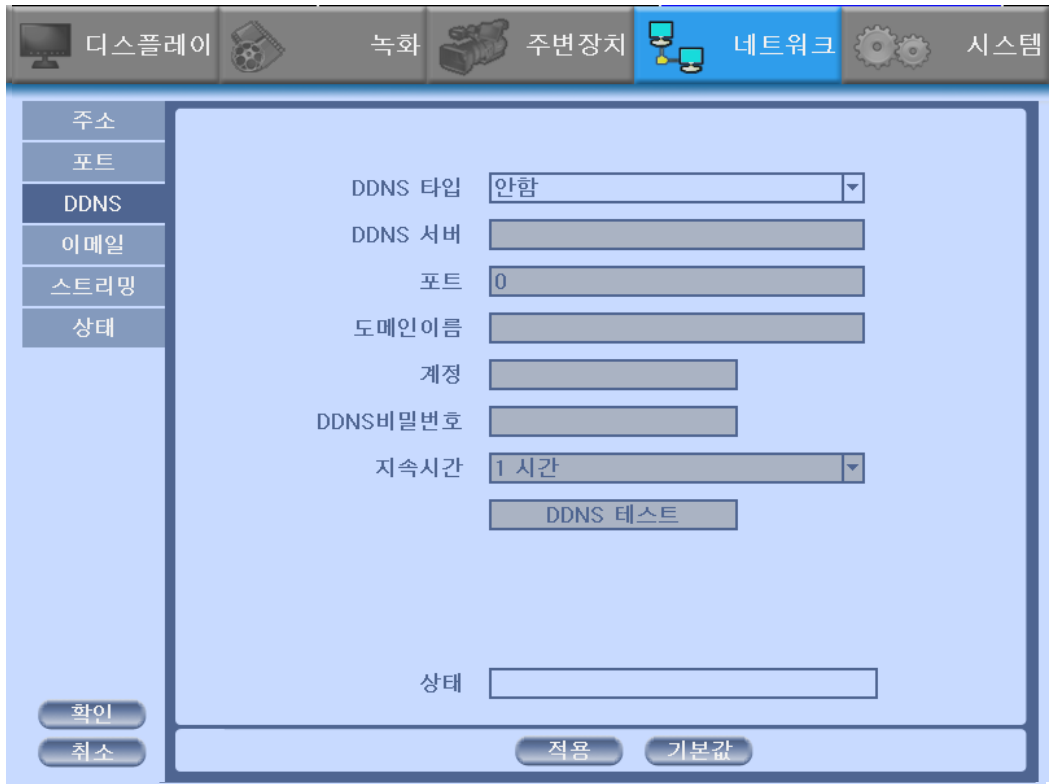

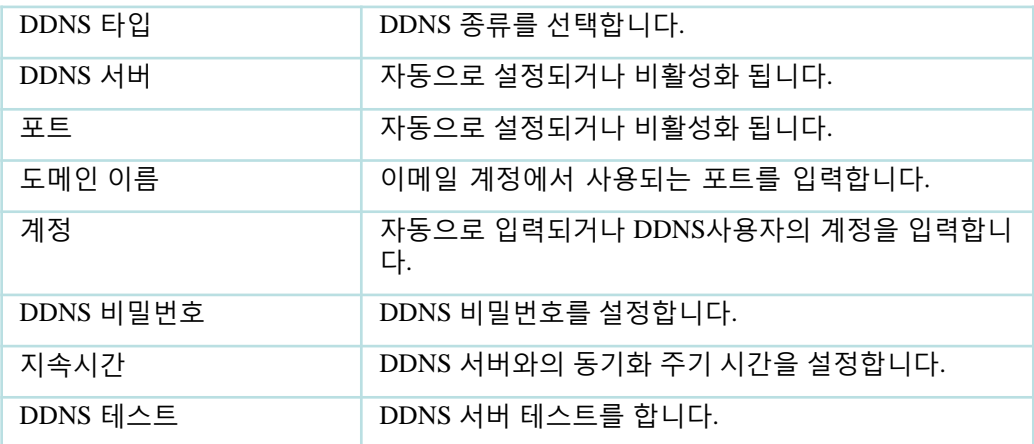

이벤트가 감지된 정보를 이메일로 발송하는 기능입니다.

• 이메일 켬을 체크하여 기능을 활성화시킵니다.

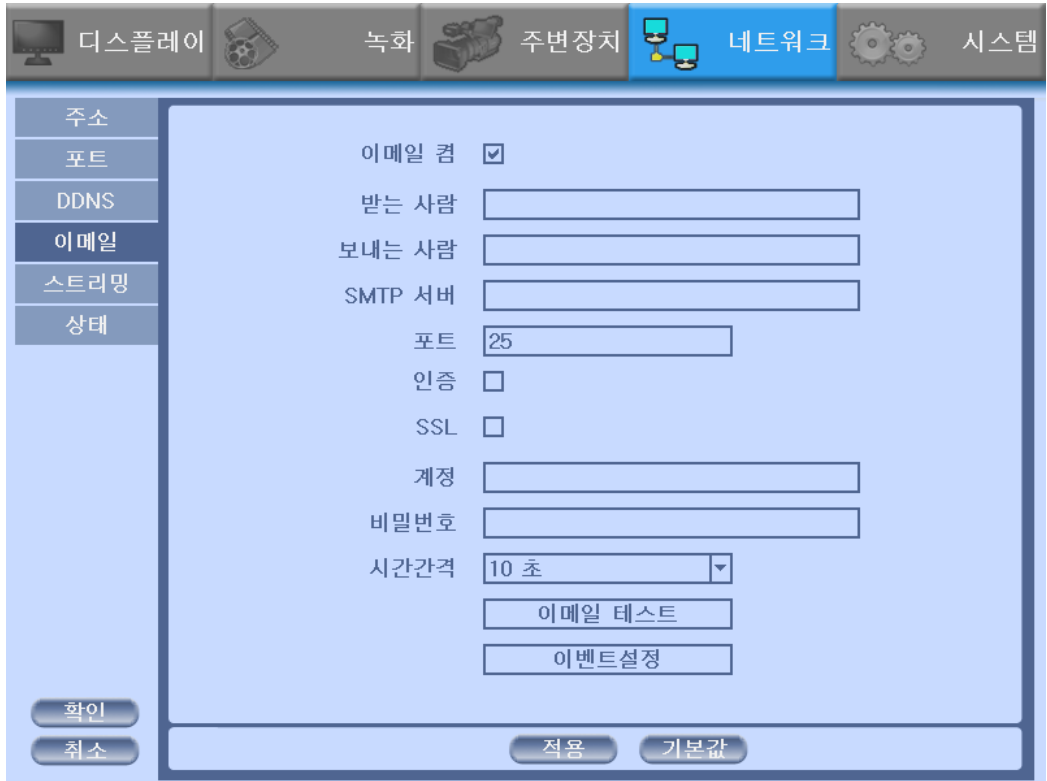

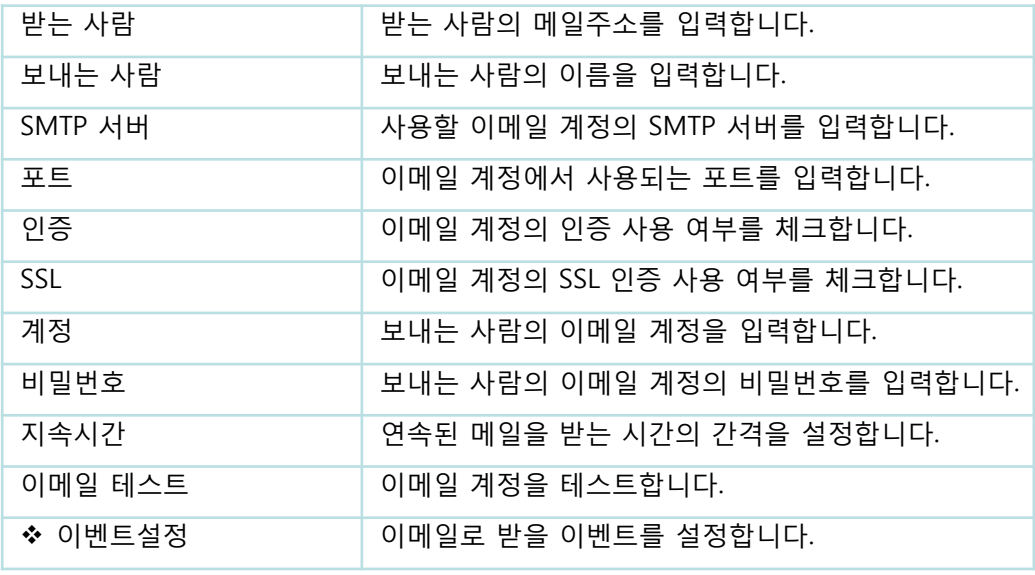

## ❖ 이벤트설정

이메일로 발송할 이벤트를 설정합니다.

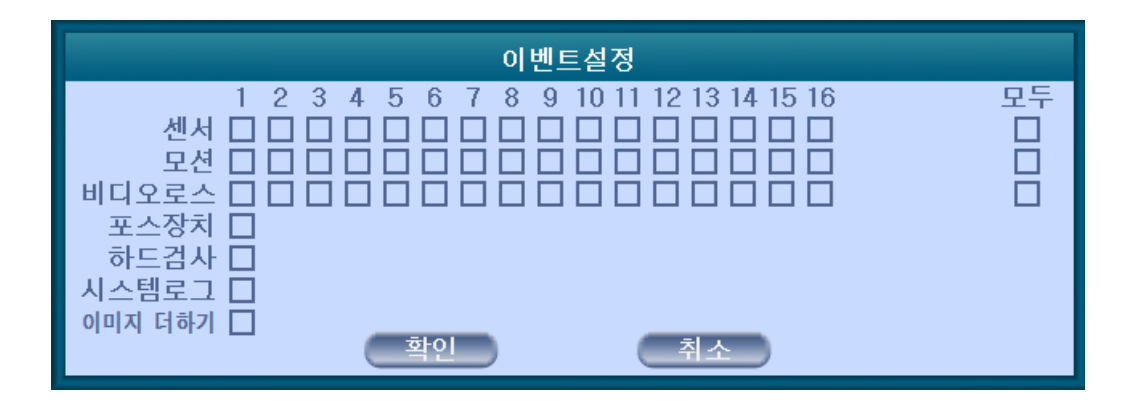

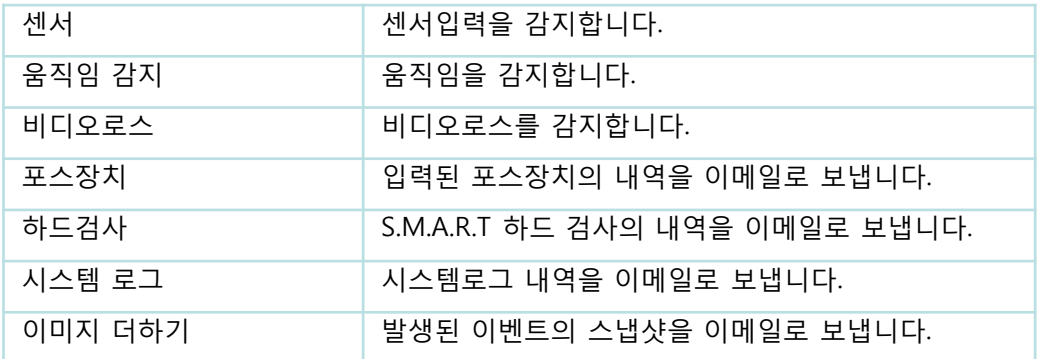

CMS에서 사용하는 비디오 전송의 해상도와 프레임 속도를 채널 별로 조정합 니다.

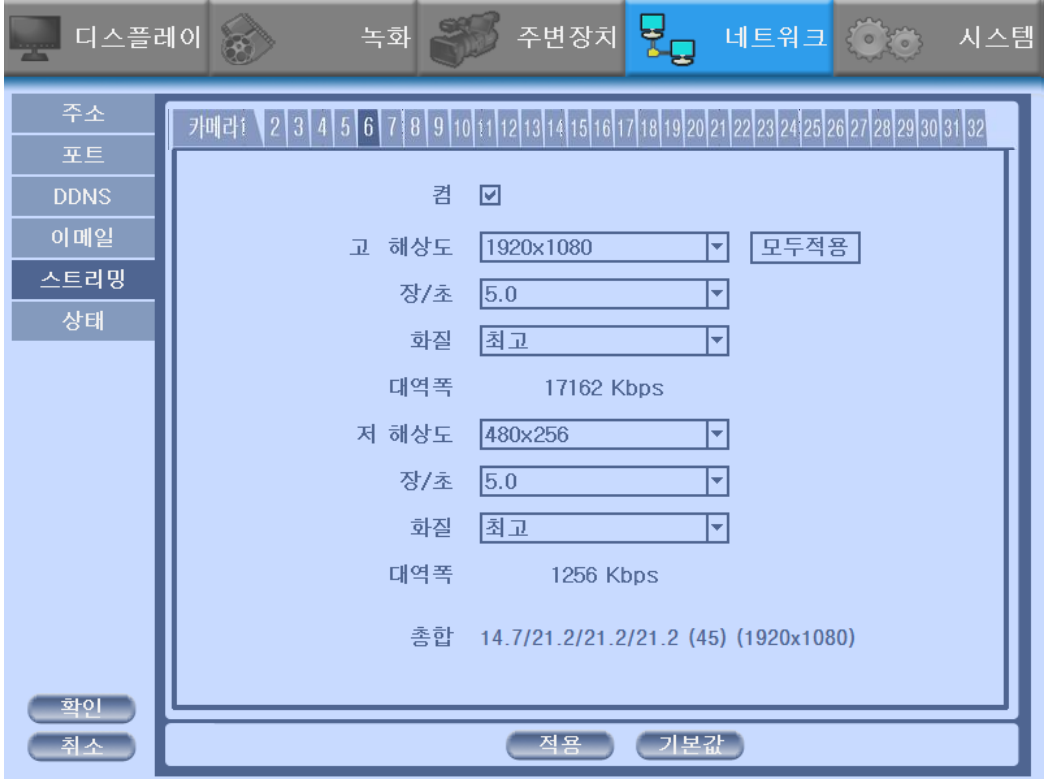

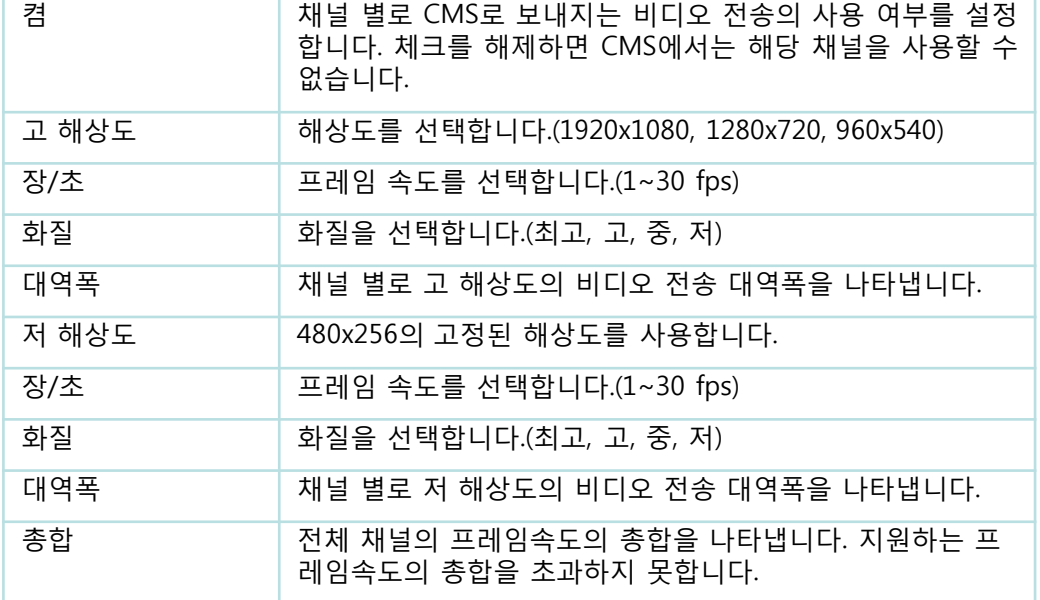

네트워크 상태를 표시합니다.

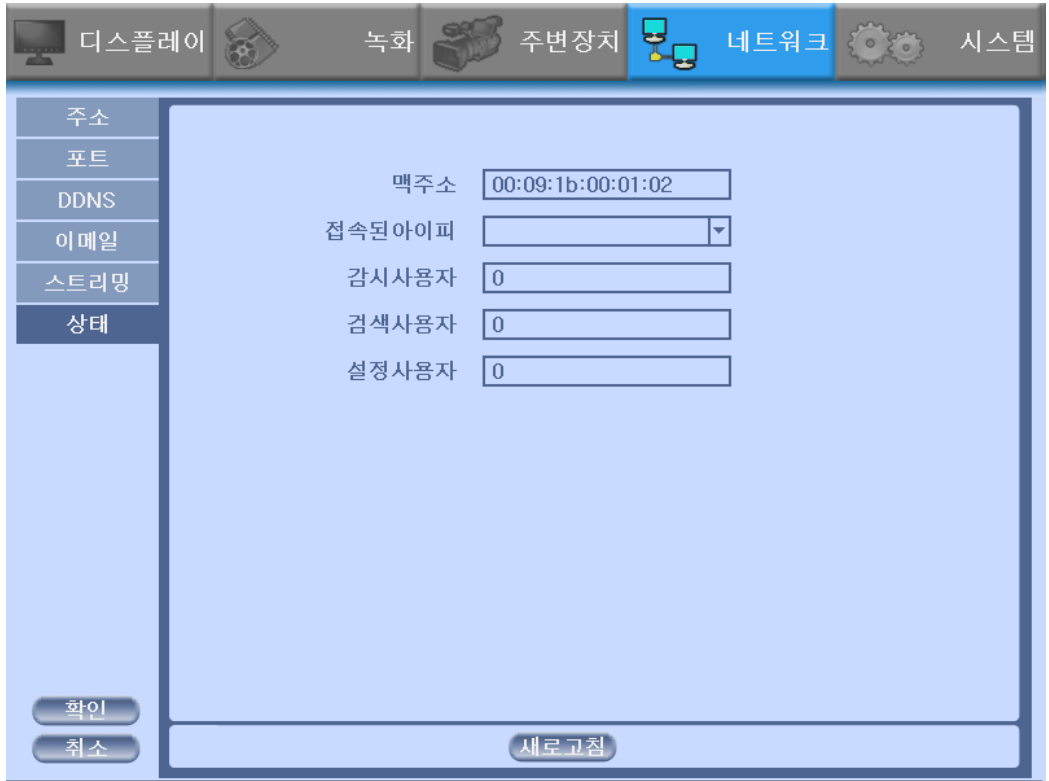

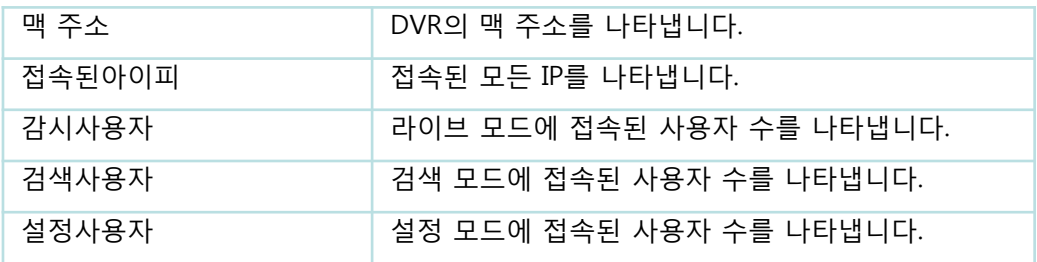

#### **3-4-5.**

시스템의 날짜와 시간, 사용자권한, 저장장치, 하드디스크 S.M.AR.T 에러검사, 시스템 로그를 확인 및 설정합니다.

## 1) 날짜/시간

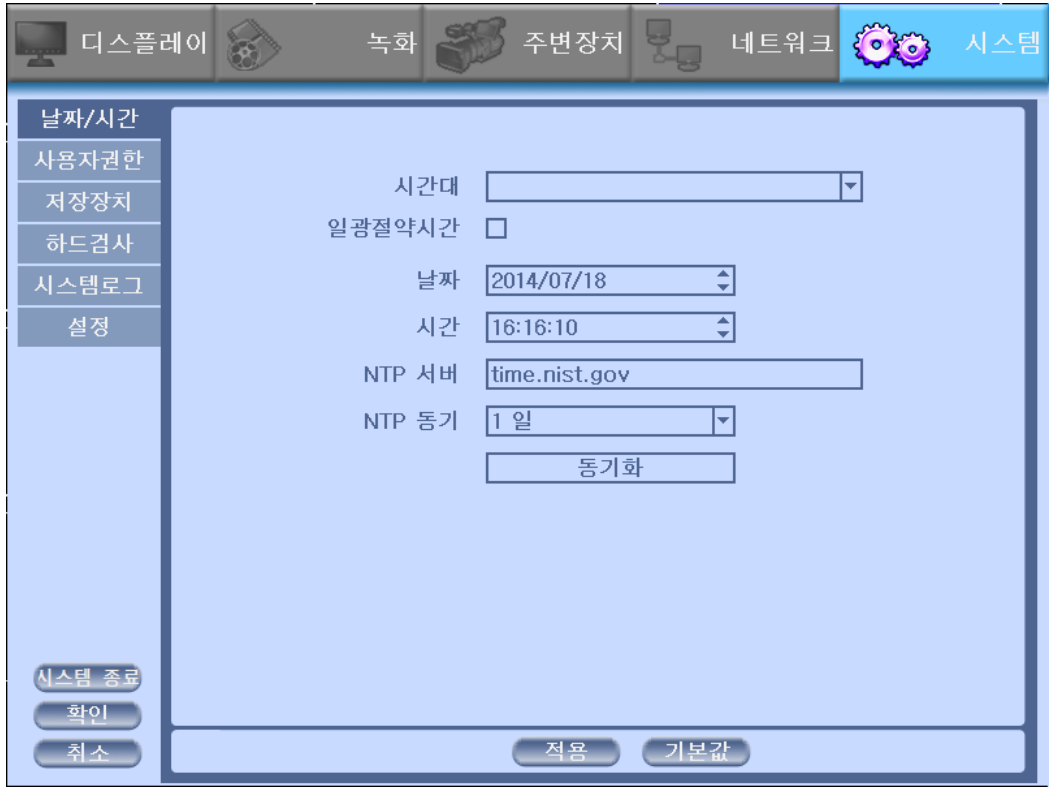

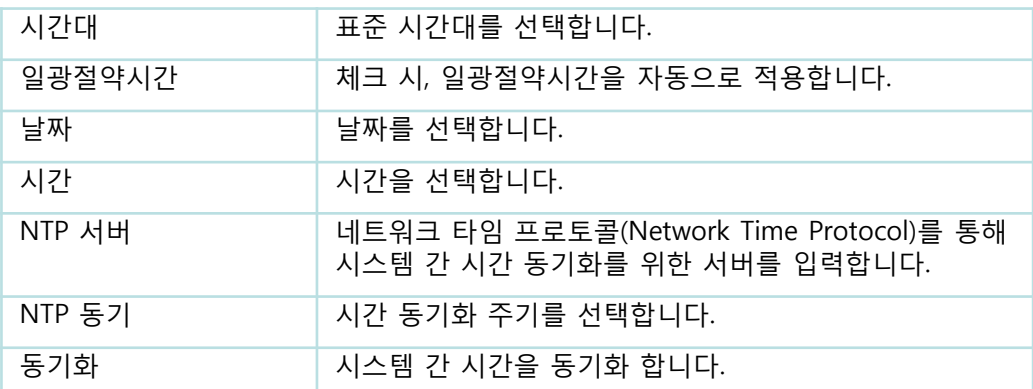

관리자 권한 및 사용자 권한을 설정합니다.

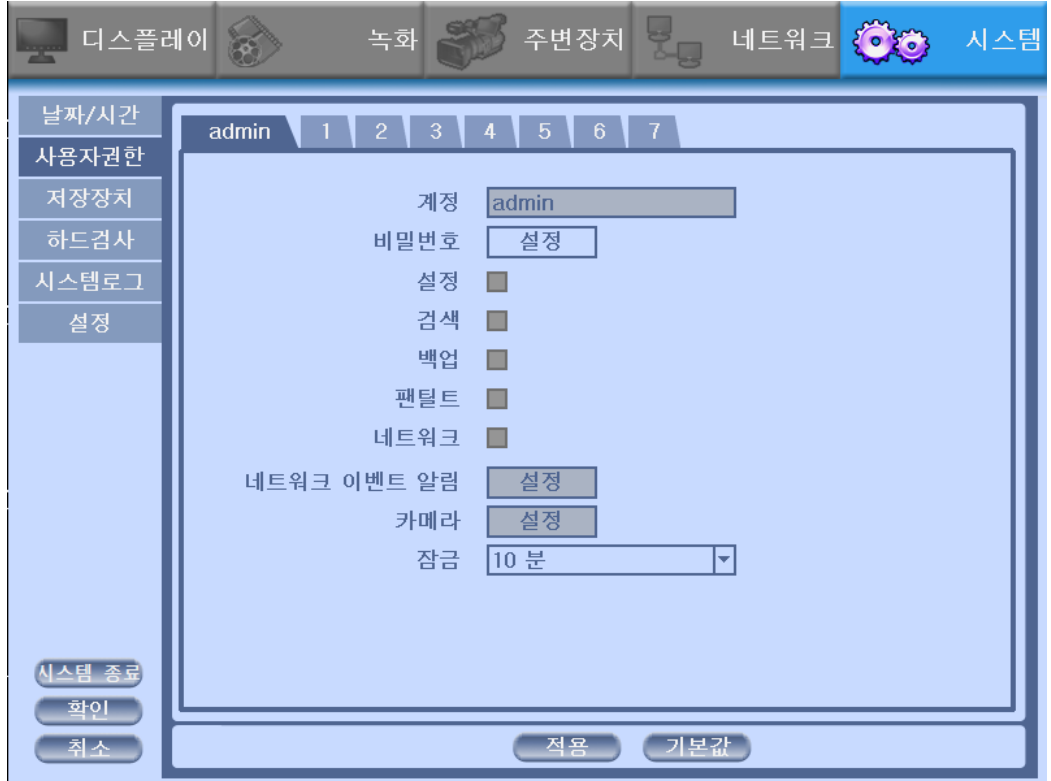

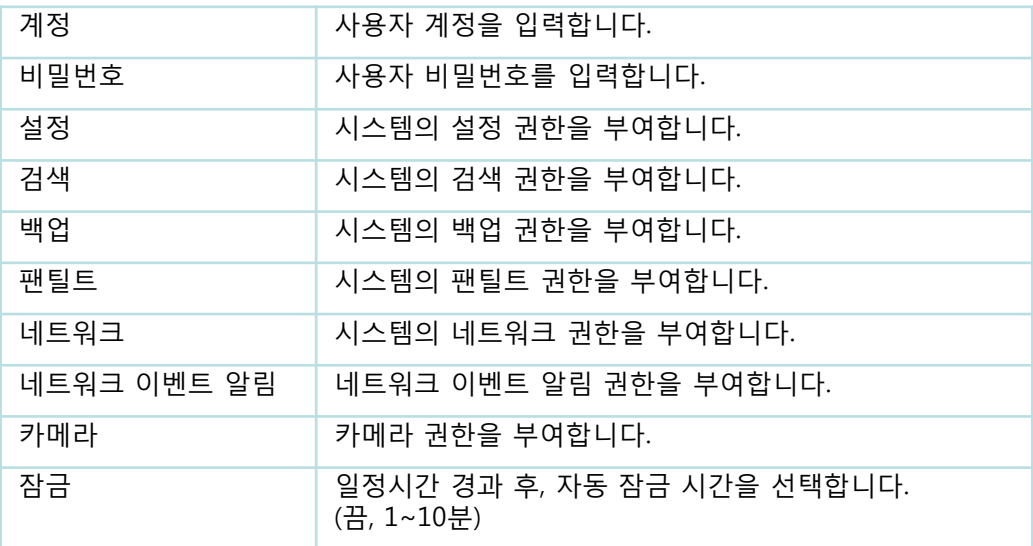

하드 디스크 드라이브(Hard Disk Drive: HDD)의 정보를 나타냅니다.

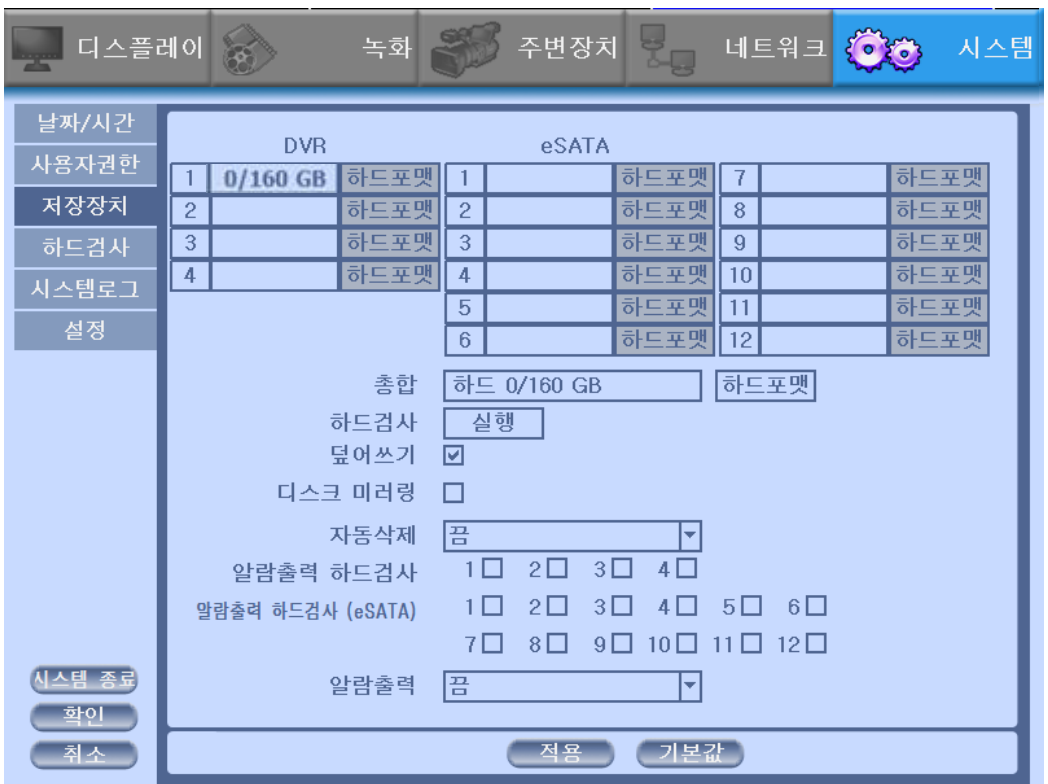

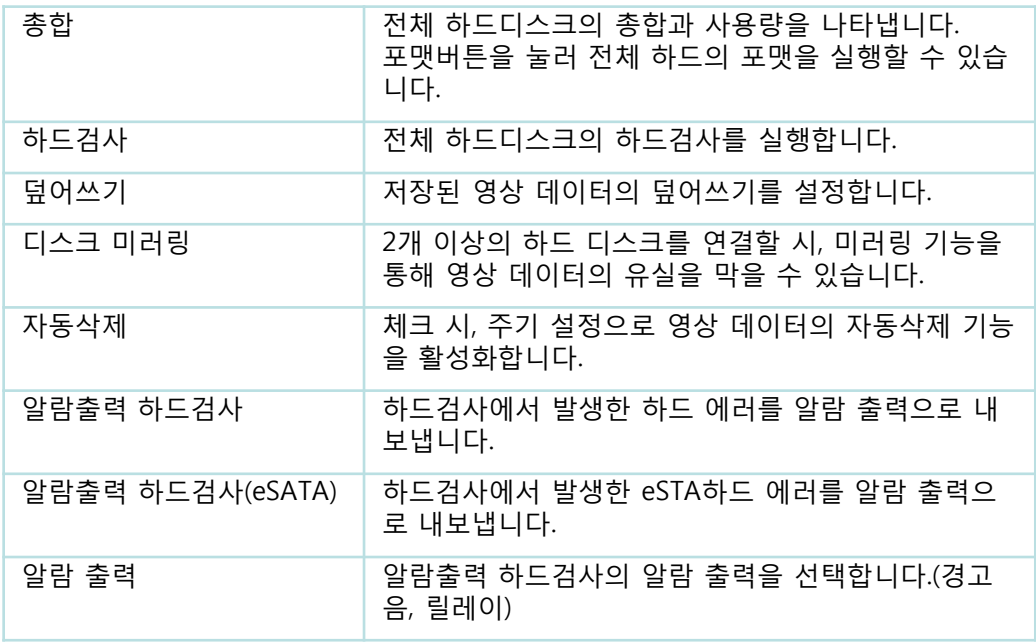
**4) (S.M.A.R.T :Self-Monitoring Analysis and Reporting Technology)** 하드 디스크 드라이버(HDD)의 상태를 자동으로 검사하여 알려주는 기능입니다.

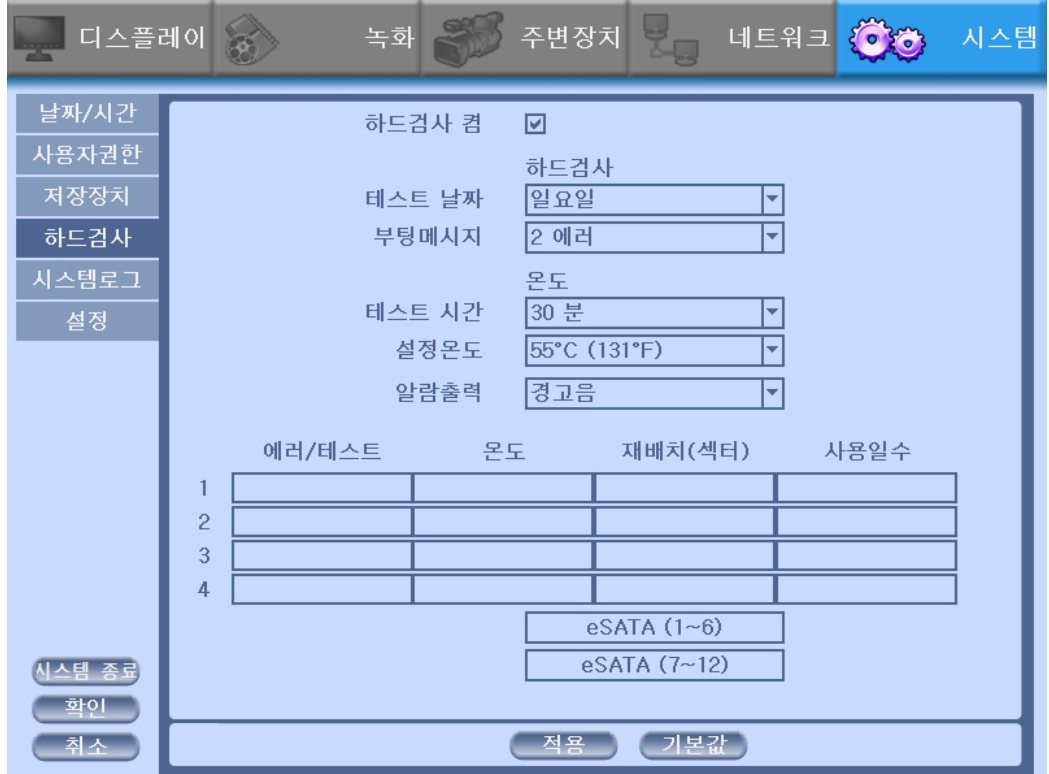

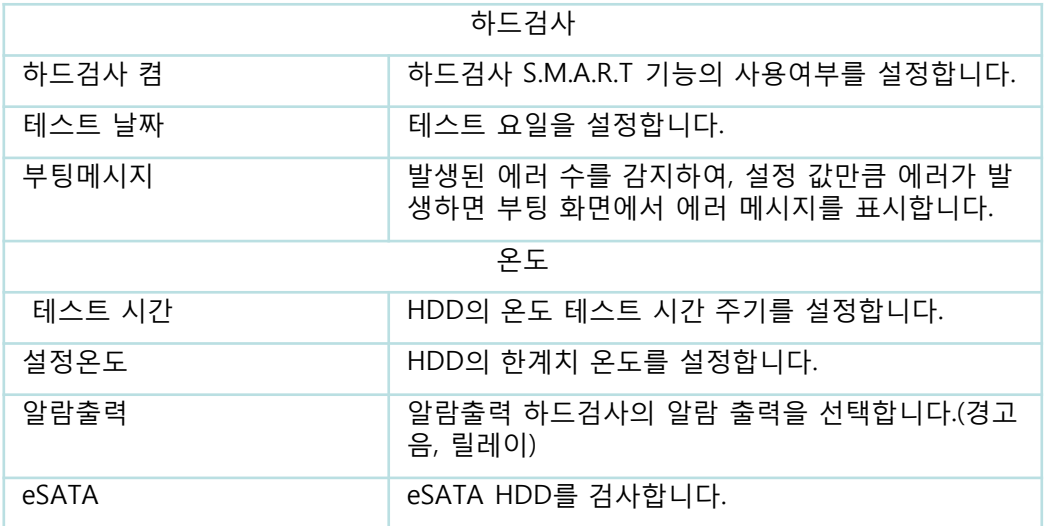

#### **5)**

모든 시스템 관리 로그 기록을 볼 수 있습니다. 내보기 기능을 통해 DVR에 대 한 트러블 슈팅에 대한 기술 지원을 받을 수 있습니다.

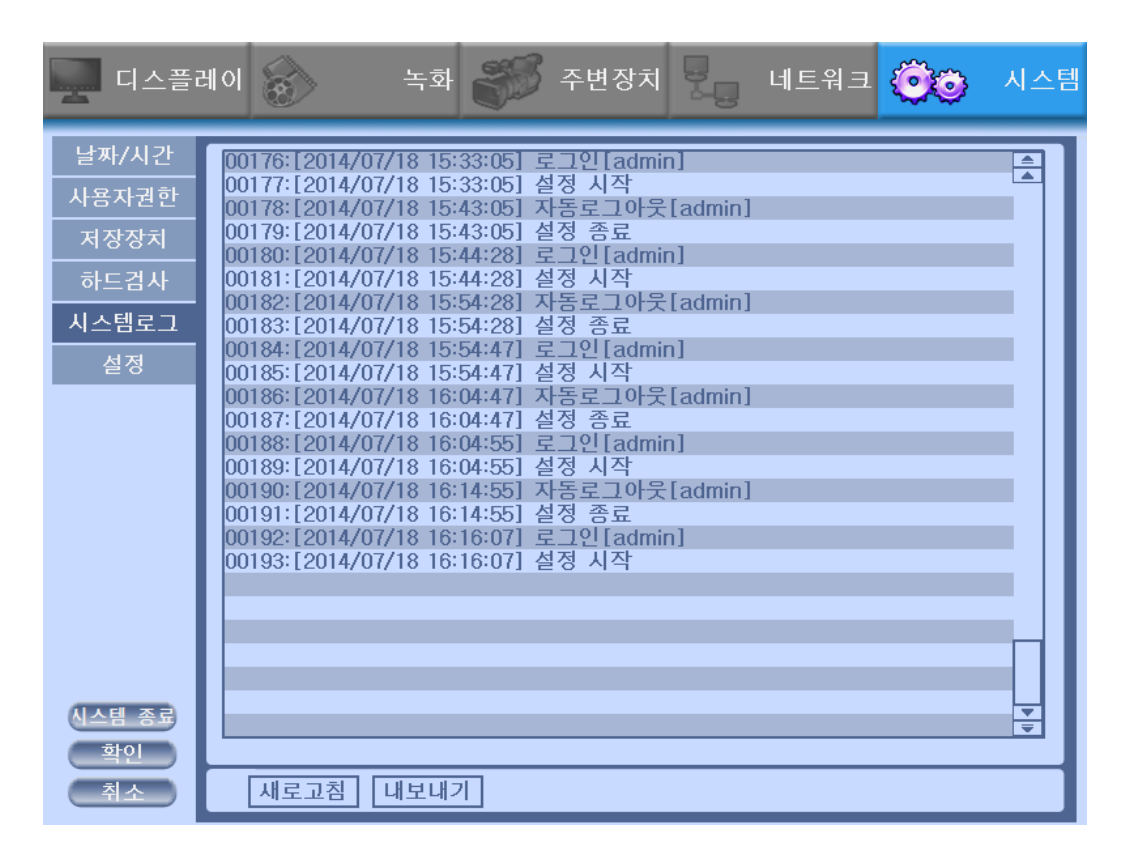

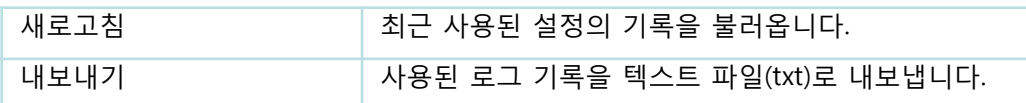

#### **6)**

시스템의 펌웨어 업그레이드와 설정 값의 내보내기와 가져오기, 공장초기화 설정을 할 수 있습니다.

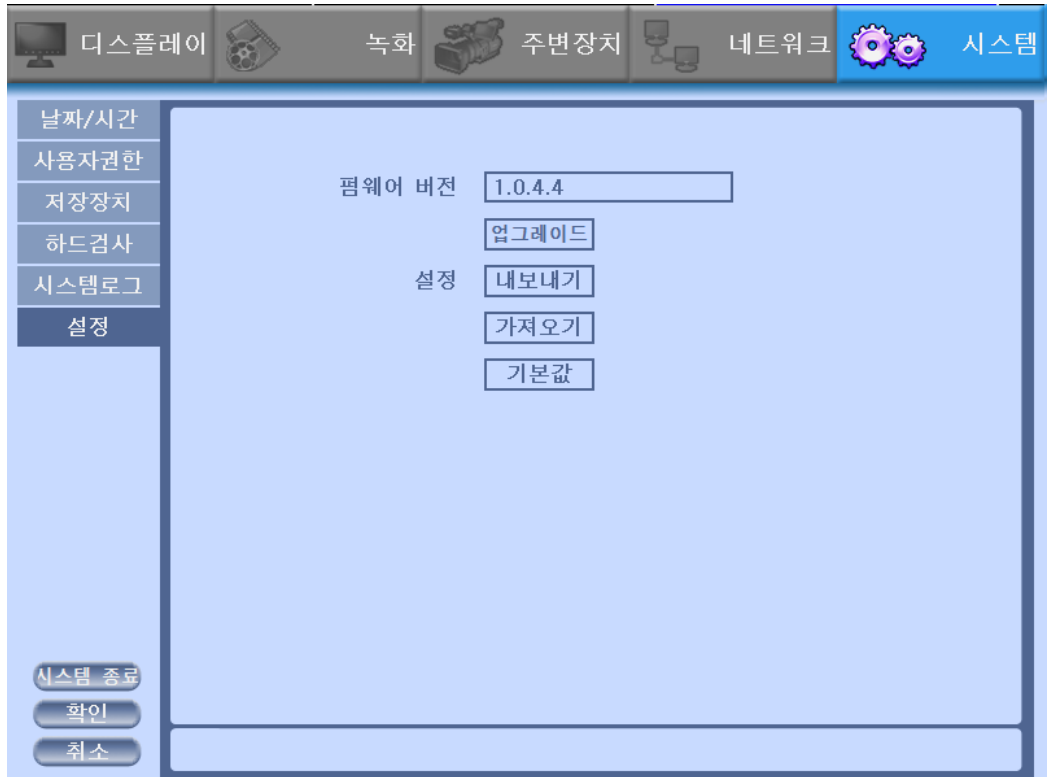

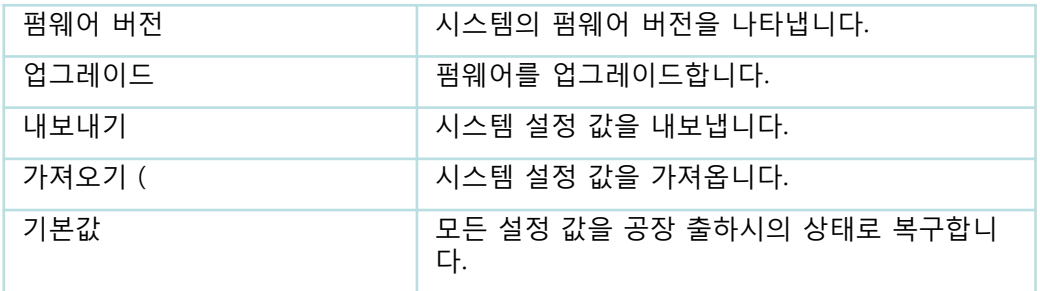

◆ 펌웨어 업그레이드, 내보내기, 가져오기를 실행하기 전에 USB 저장장치가 DVR에 올바르게 연결되어 있는지 확인하세요.

### 3-5. 펌웨어 업그레이드

- ◆ 펌웨어 업데이트
- USB 저장장치에 가장 최신 펌웨어 버전을 다운받으세요.
- 1. USB 저장장치를 USB 포트에 연결합니다.
- 2. 메뉴에서 시스템의 설정을 선택한 후, 업그레이드 버튼을 누릅니다.
- 3. 펌웨어 파일(\*.fwr)을 클릭하여 선택합니다.
- 4. 확인 버튼을 누르면 펌웨어 업데이트가 실행됩니다.

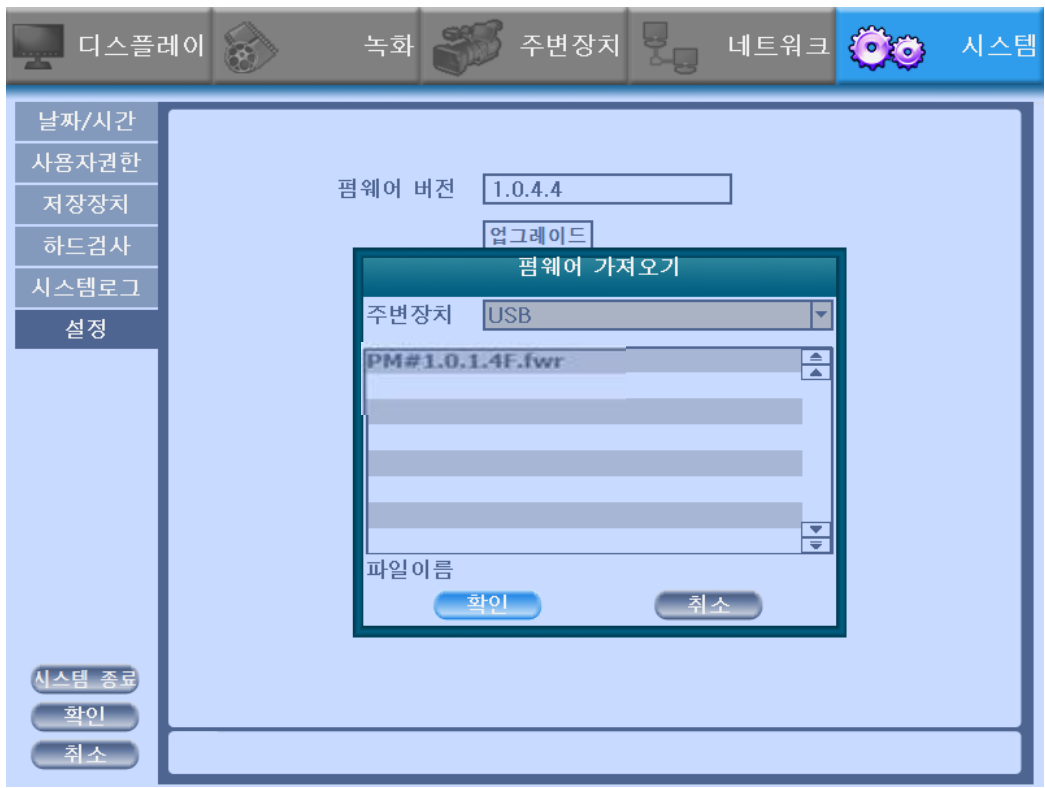

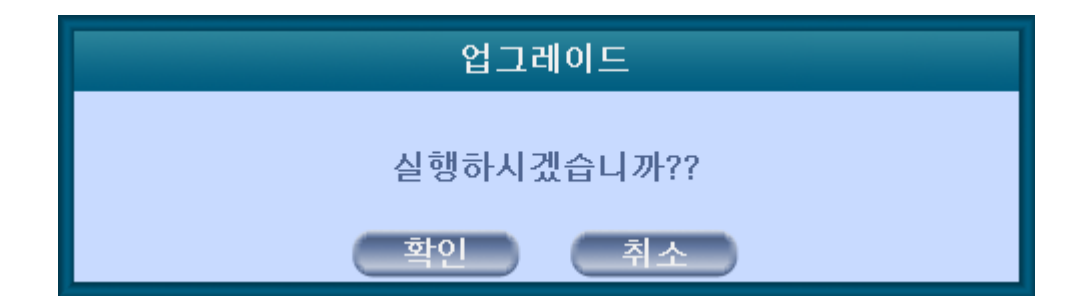

OK을 누르면 아래와 같은 화면이 나오게 됩니다.

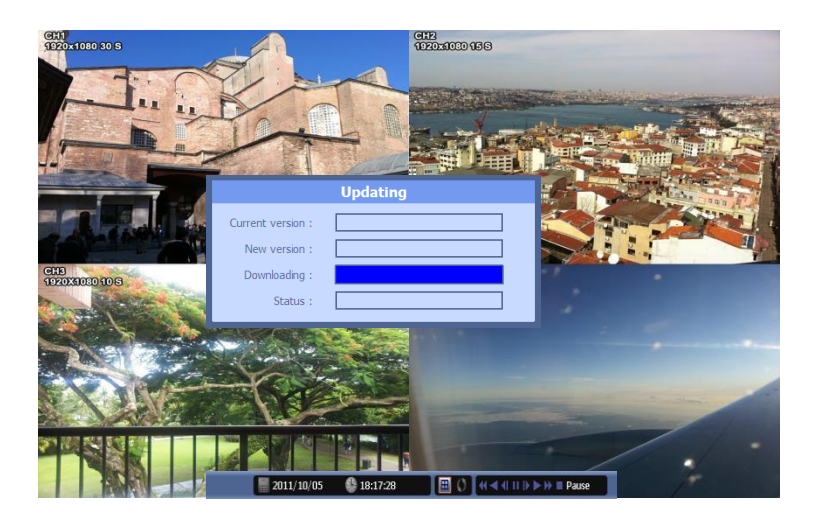

## ☞ 경고!!!

# 펌웨어 업데이트가 진행중일 때, 전원을 끄지마십시오. 만약 수동으<br>로 전원을 끄게 되면, 모든 메모리가 지워지게 됩니다

※ 펌웨어 업그레이드가 끝나면, DVR은 자동으로 리부팅하게 됩니다. 리 부팅을 하기전에 수동으로 작동하지 마십시오.

## 문제 해결(Trouble Shooting)

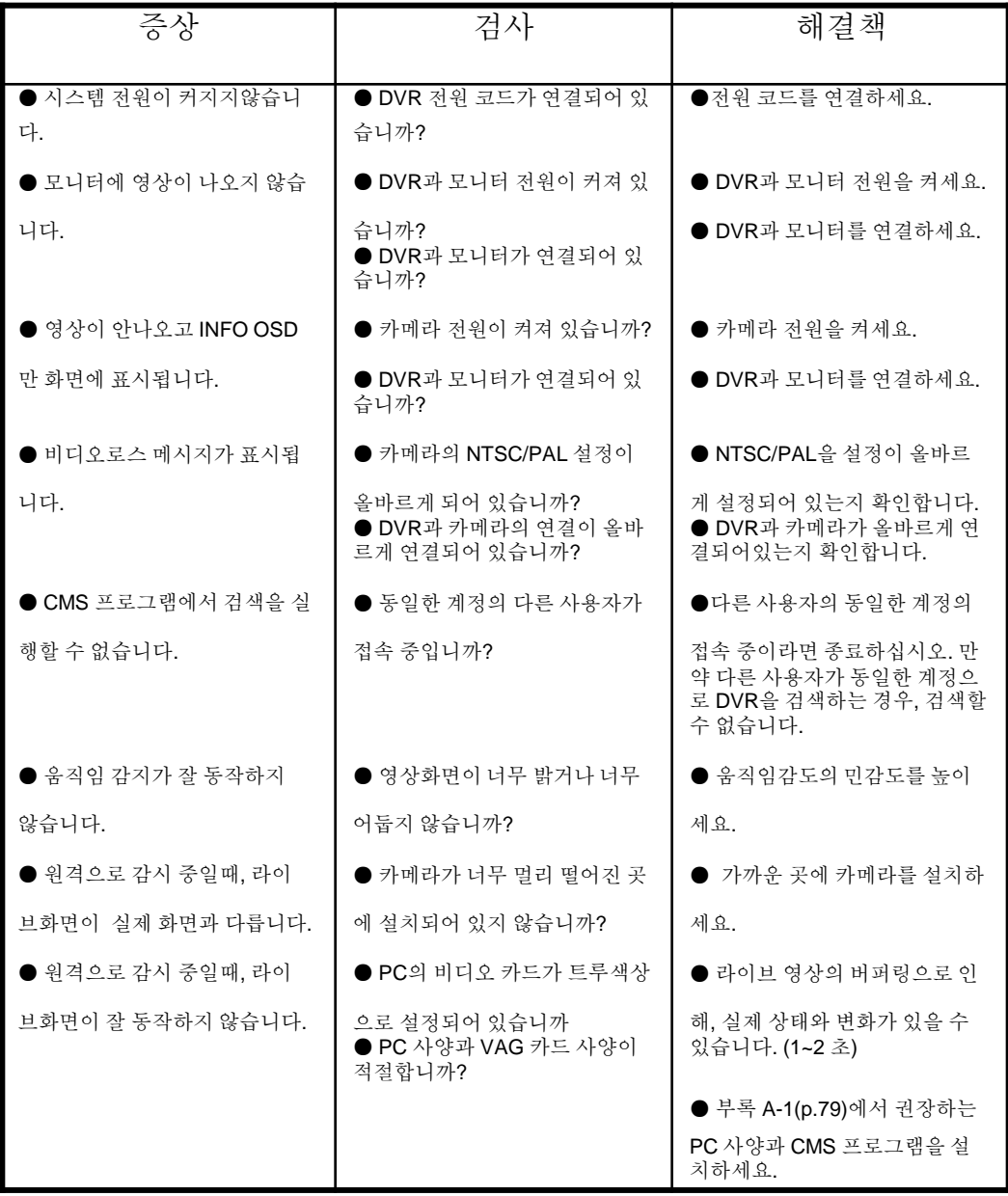